# **Portail des aides départementales**

Guide utilisateur de l'espace usager

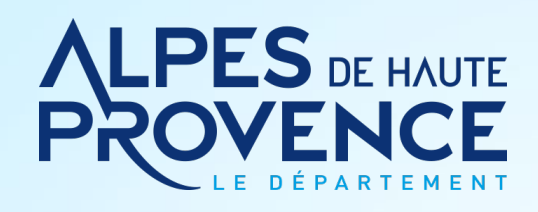

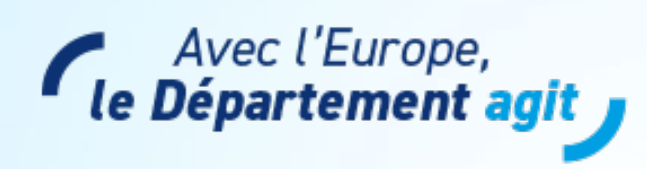

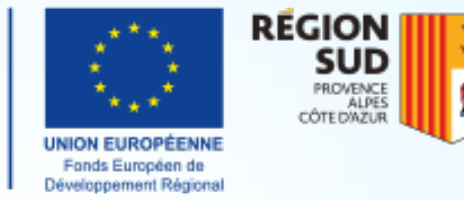

Ce projet est cofinancé par REACT-EU - Dispositif de relance de l'Union européenne en réponse à la pandémie de COVID-19

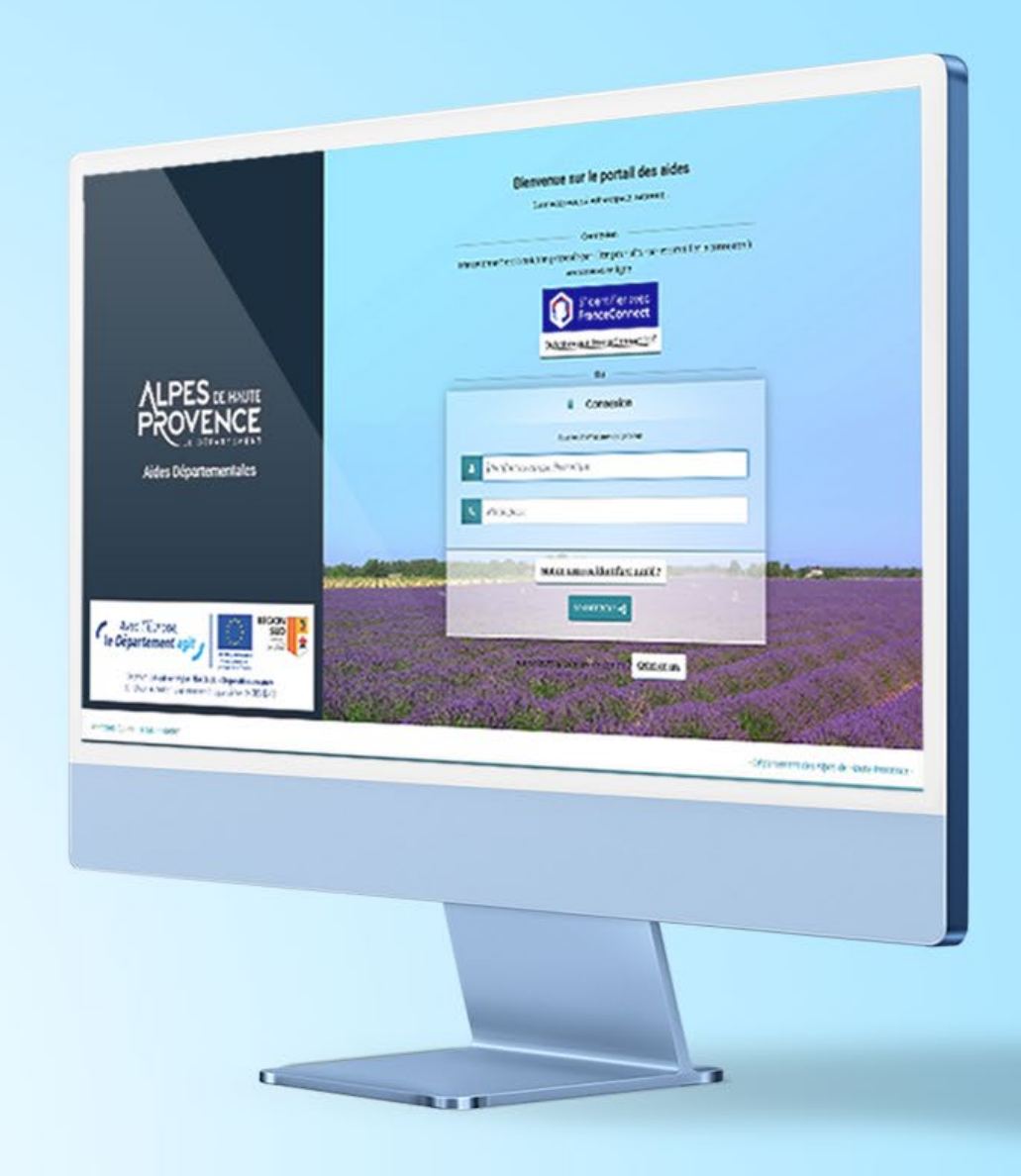

## **Sommaire**

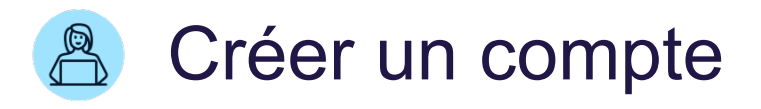

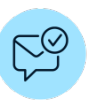

Déposer une demande

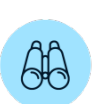

Suivre mes demandes d'aide

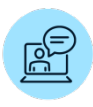

Répondre aux sollicitations de l'agent

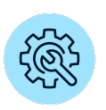

Gérer mon espace usager

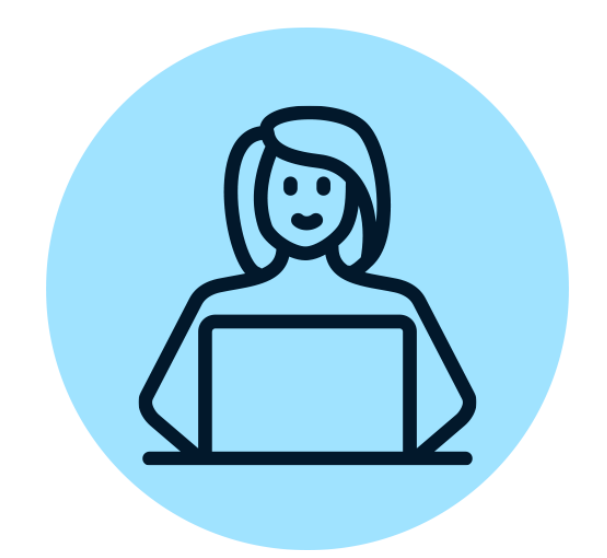

## **Créer un compte**

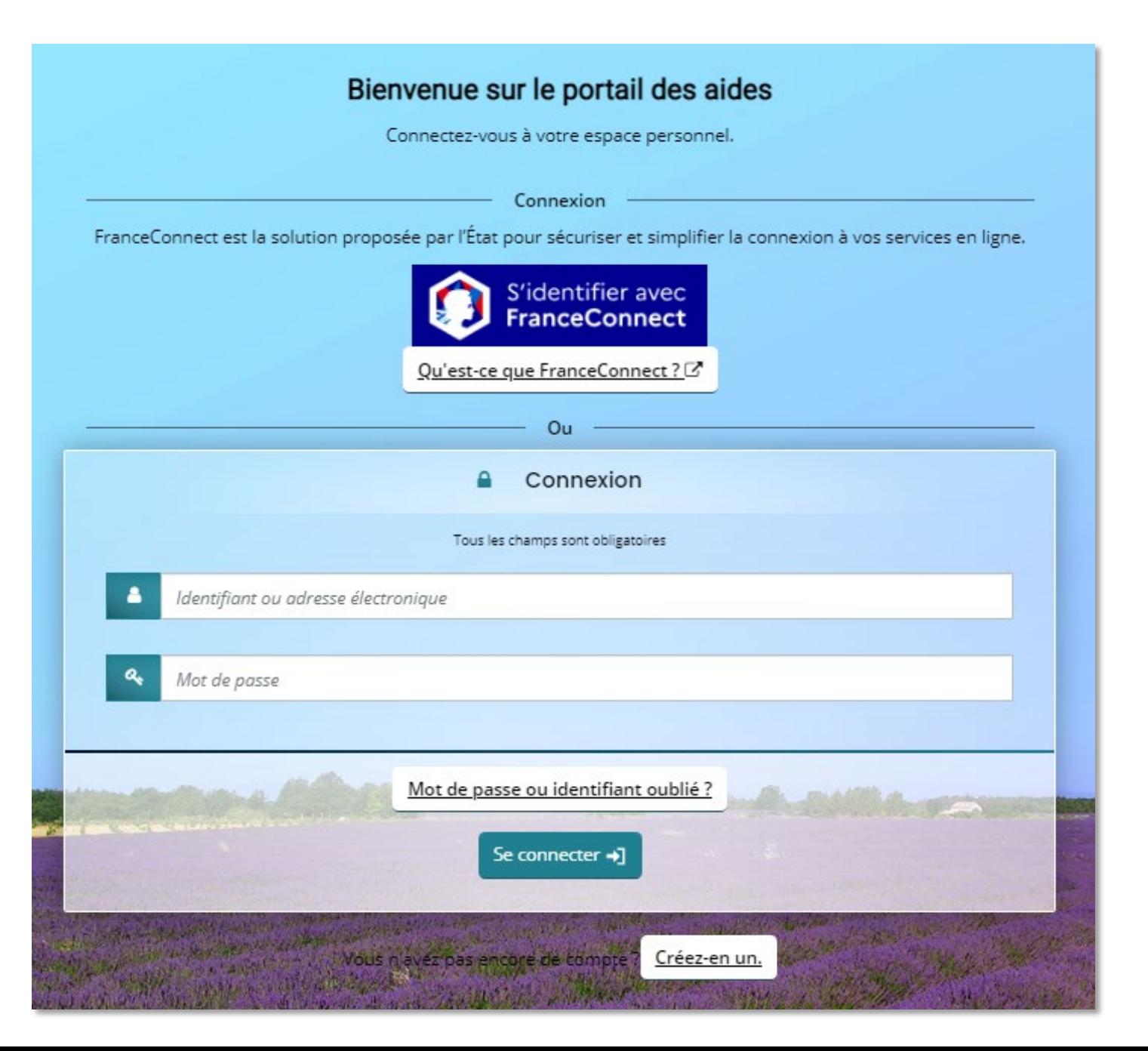

Pour une première connexion sur le portail des aides, l'usager doit créer son compte, c'est-à-dire choisir un identifiant et un mot de passe.

Le bouton « Créer un compte » permet d'accéder au formulaire.

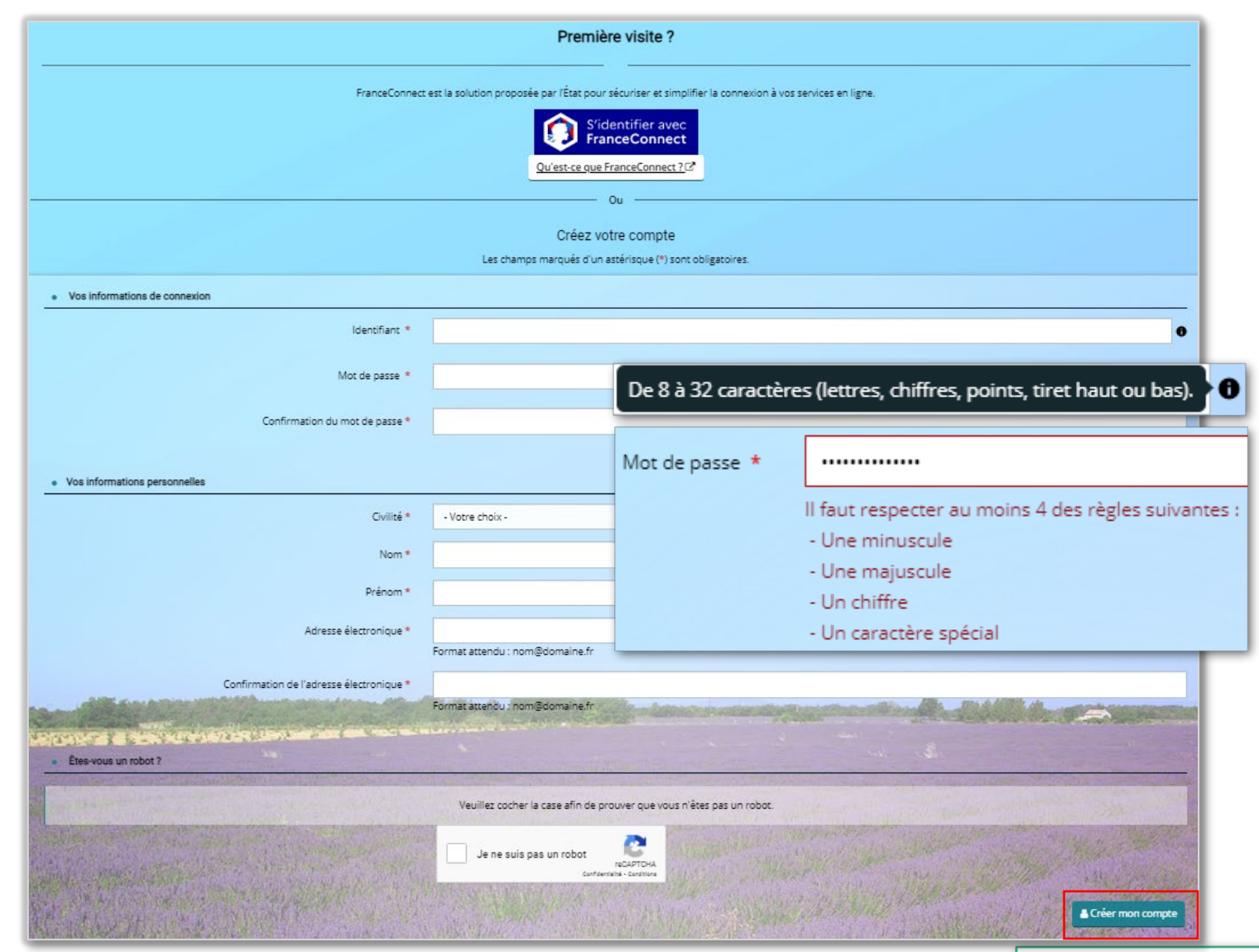

Pour créer un compte, l'usager complète tous les champs du formulaire :

- Un identifiant
- Un mot de passe
- Civilité, Nom, Prénom
- Une adresse mail

L'adresse mail ne pourra être utilisée que pour un seul compte.

Cocher la case « Je ne suis pas un robot ».

Le bouton « Créer mon compte » génère un courriel. L'usager clique sur le lien contenu dans le courriel pour finaliser la création de son compte.

#### **O** Validation

Votre demande de création de compte est enregistrée. Vous allez recevoir un courriel afin d'activer votre compte. En cas de non-réception du courriel, merci de vérifier dans vos dossiers de courriers indésirables ou spams.

Bonjour Monsieur Jacques USAGER,

Nous venons de recevoir une demande de création de compte à votre nom sur l'espace du Conseil départemental 04.

Votre identifiant est : Jacques.USAGER

Pour valider votre compte et accéder à votre espace personnel, merci de cliquer sur le lien suivant: Valider votre compte

Attention, ce lien est valable pour une durée de 24 heures maximum. Au-delà de ce délai, vous devrez recommencer la procédure sur le site https://aides.le04.fr.

En vous remerciant pour votre confiance,

Le Conseil départemental des Alpes de Haute-Provence

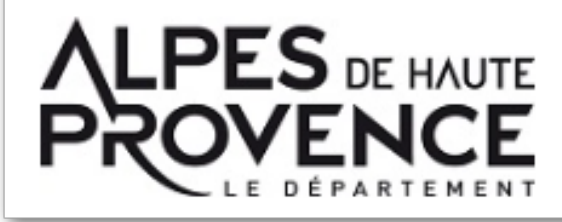

Cliquer sur le lien pour activer le compte.

Le bouton « Écran de connexion » permet de revenir à la page de connexion.

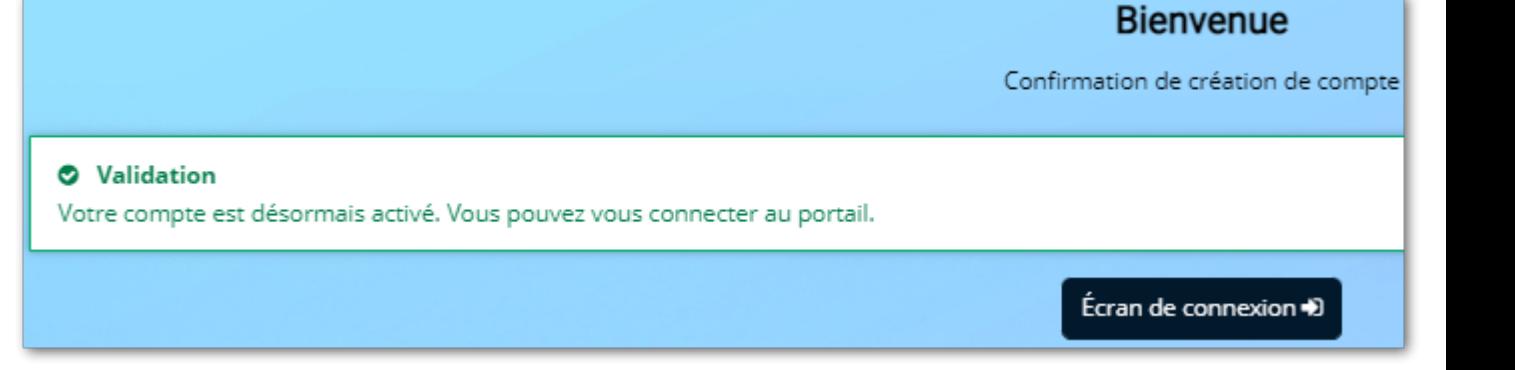

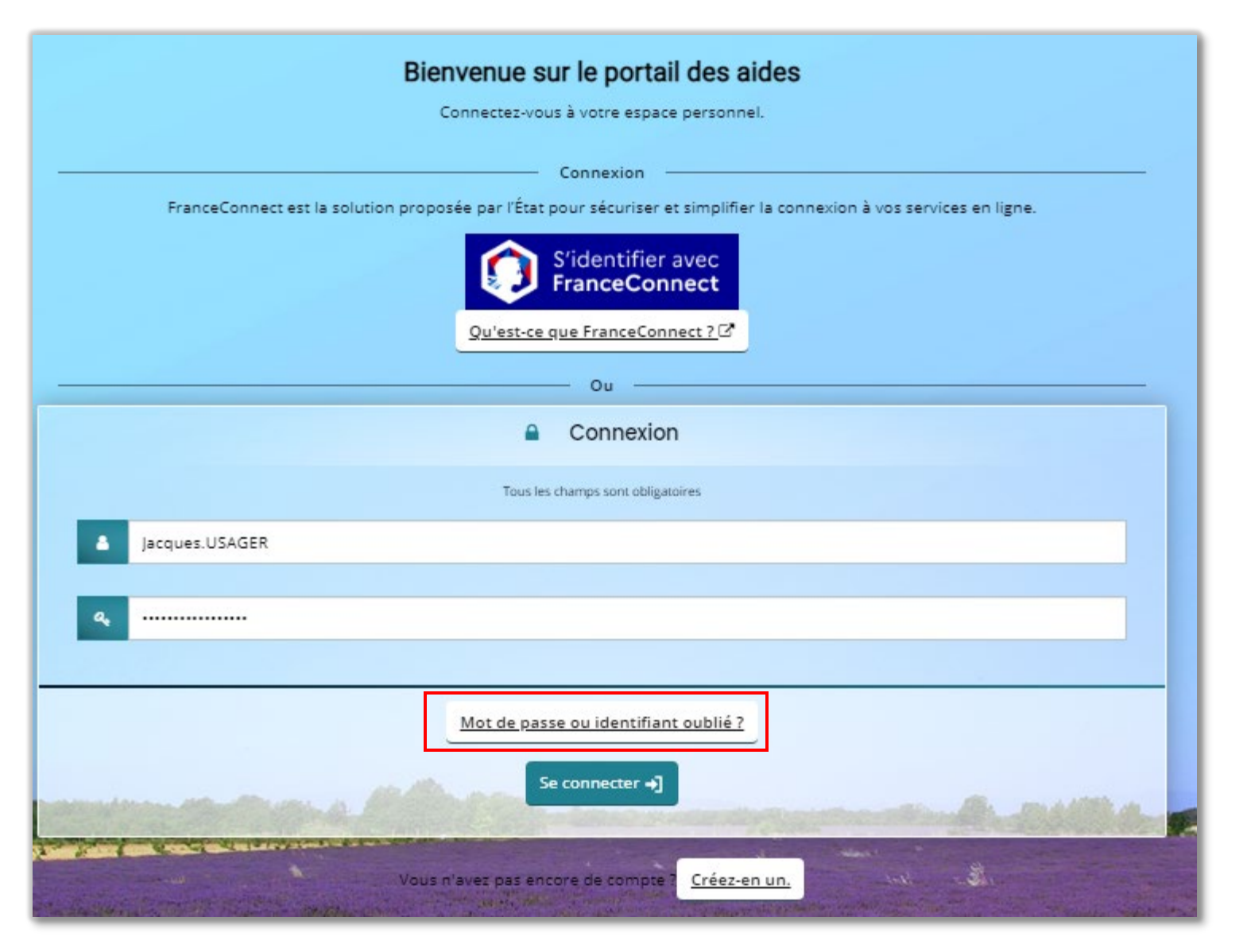

En cas d'oubli de l'identifiant, ou du mot de passe, le bouton « Récupérer mes informations de connexion » permet :

- De récupérer l'identifiant en renseignant son adresse mail
- De réinitialiser le mot de passe en renseignant son adresse mail ou son identifiant

Il est également possible de se connecter via « FranceConnect », en cliquant sur le lien (se laisser guider).

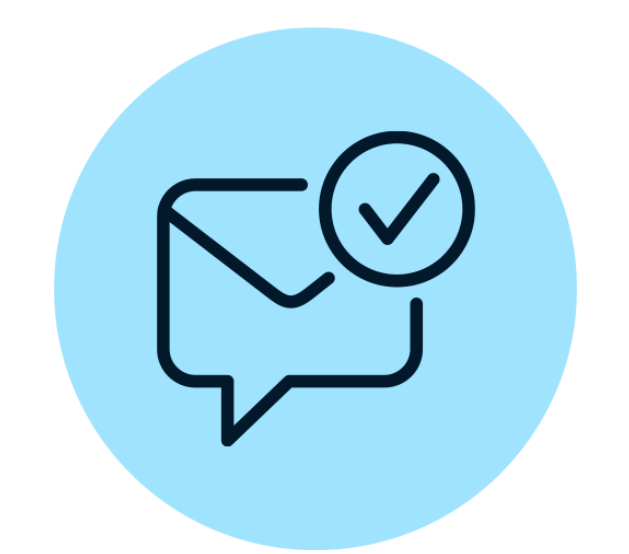

### **Déposer une demande**

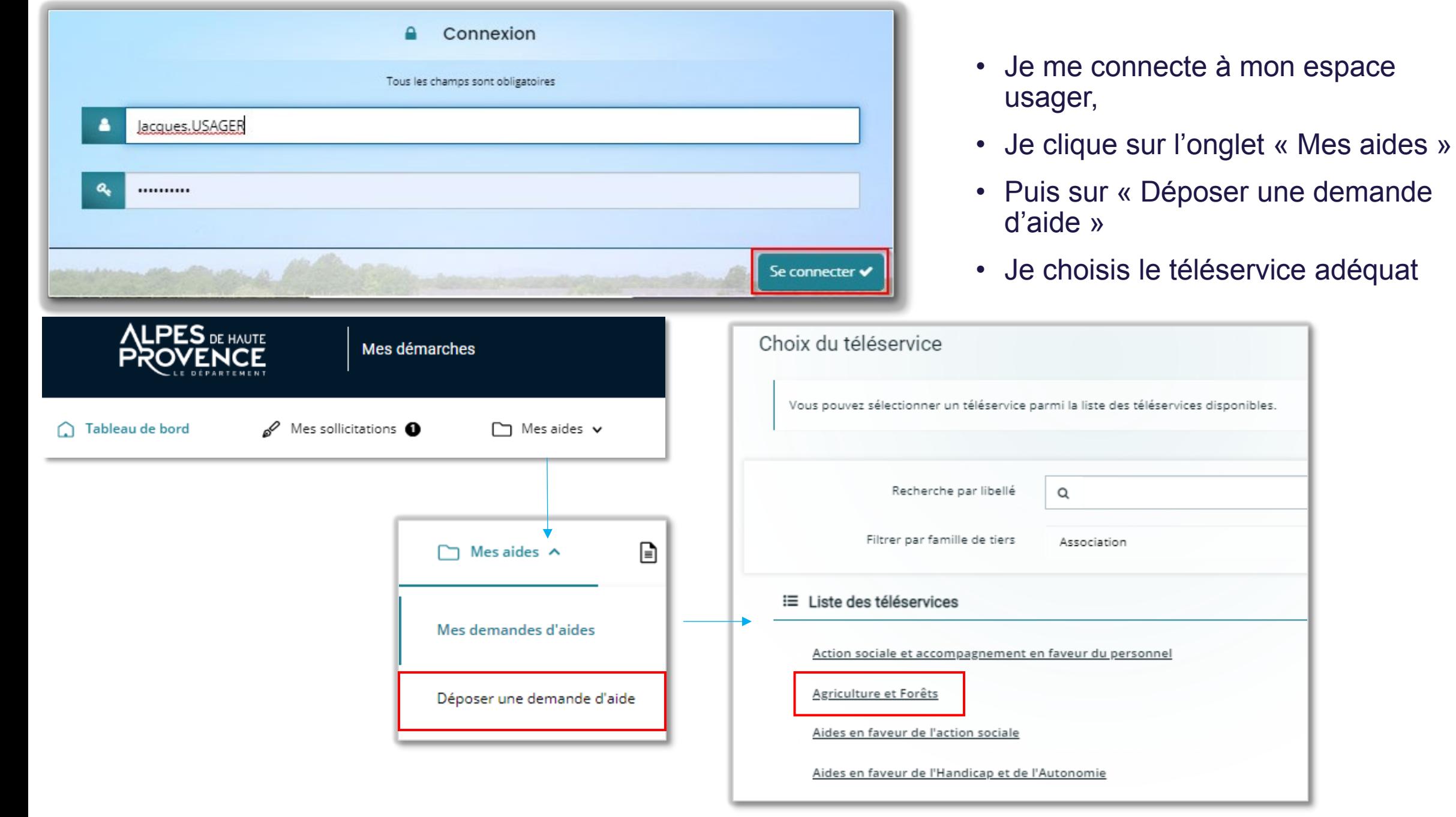

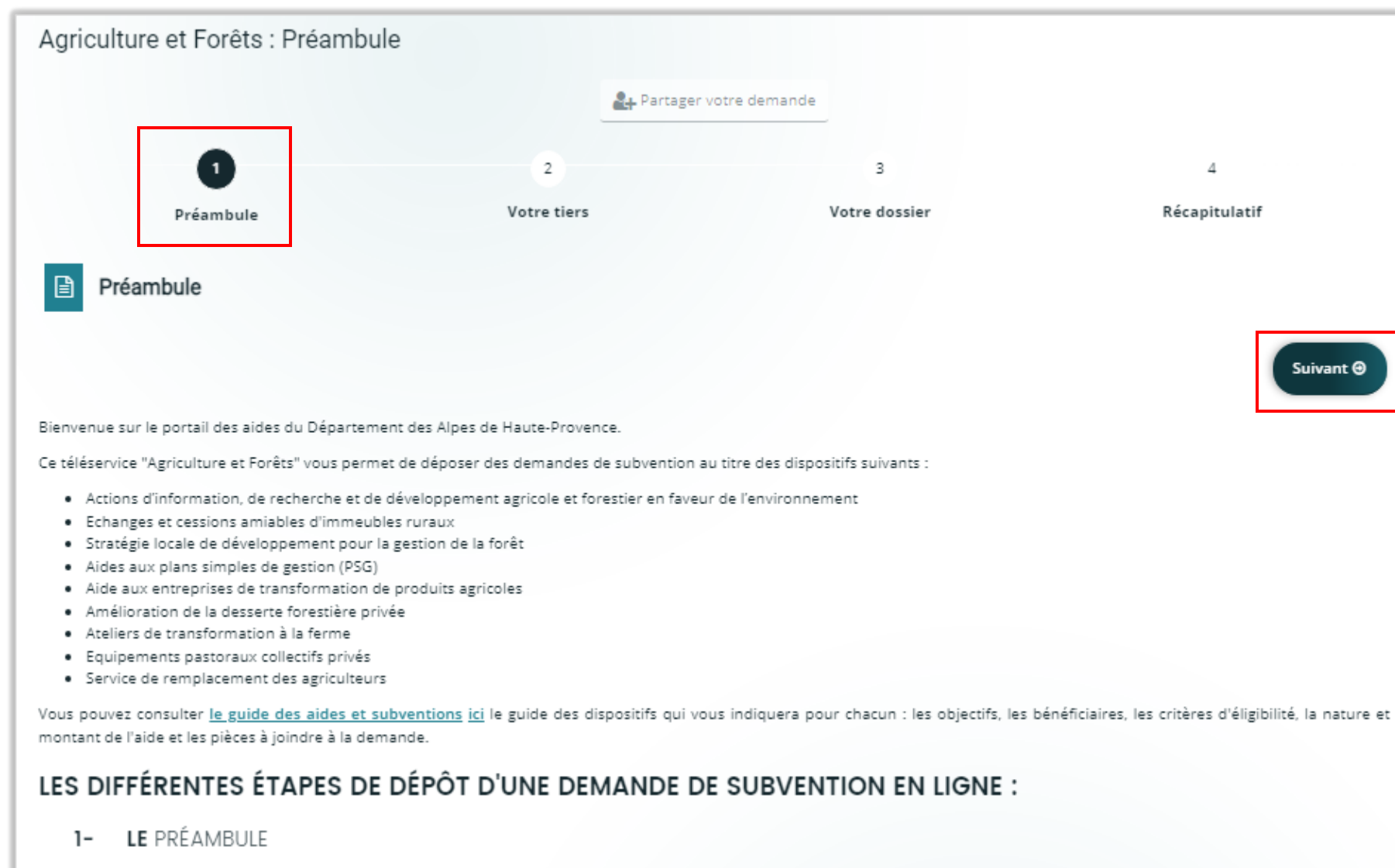

Celui-ci liste les dispositifs associés au téléservice sélectionné, met à disposition un lien vers le guide des dispositifs complet et indique les différentes étapes de dépôt d'une demande en ligne.

Je prends connaissance du préambule, qui précise le contexte de l'aide proposée, avant de passer à l'étape suivante : compléter les « Critères d'éligibilité ».

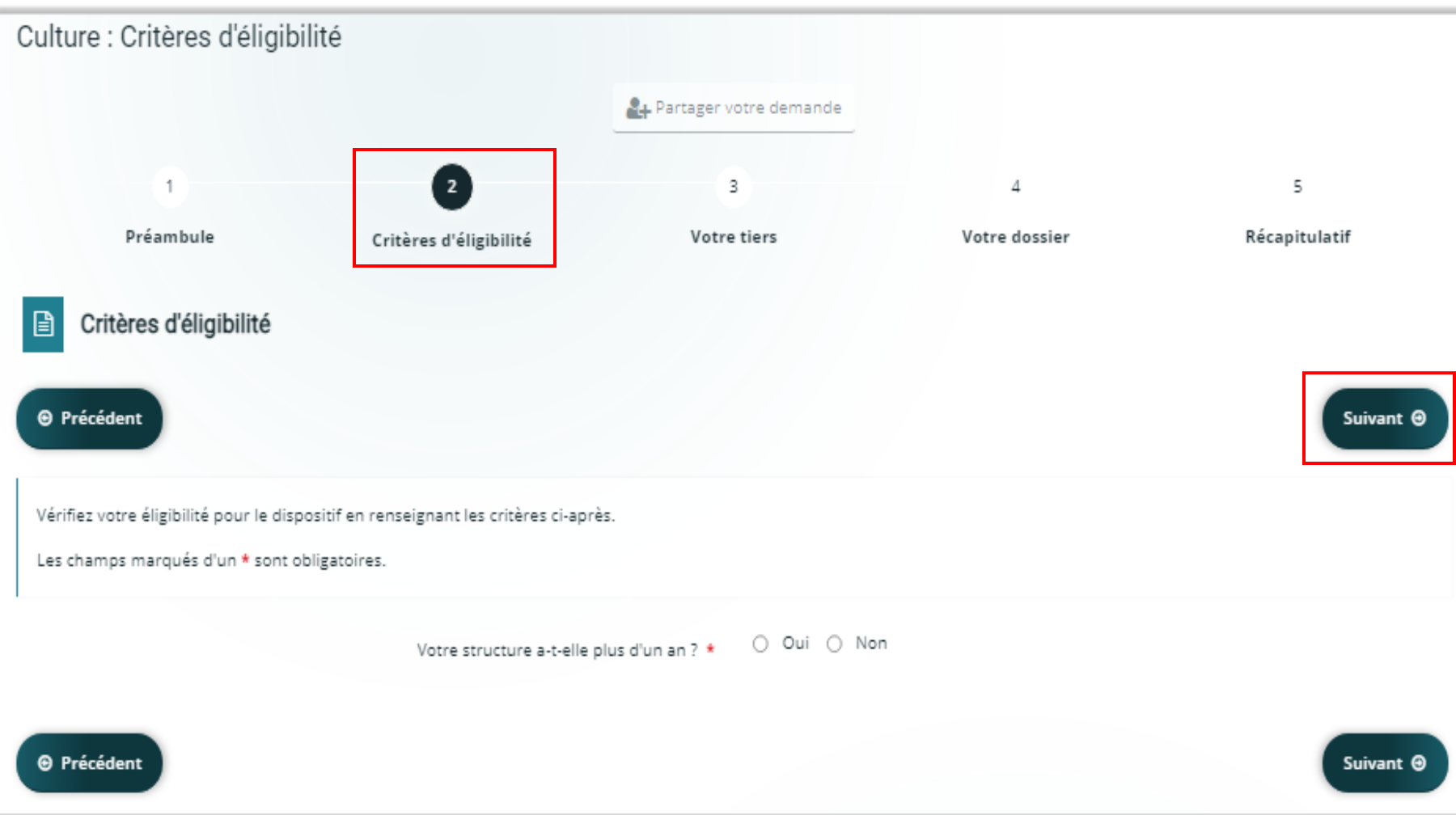

Cette étape n'est présente que sur certains téléservices.

Je réponds aux questions permettant de vérifier que ma demande s'inscrit dans le cadre du téléservice.

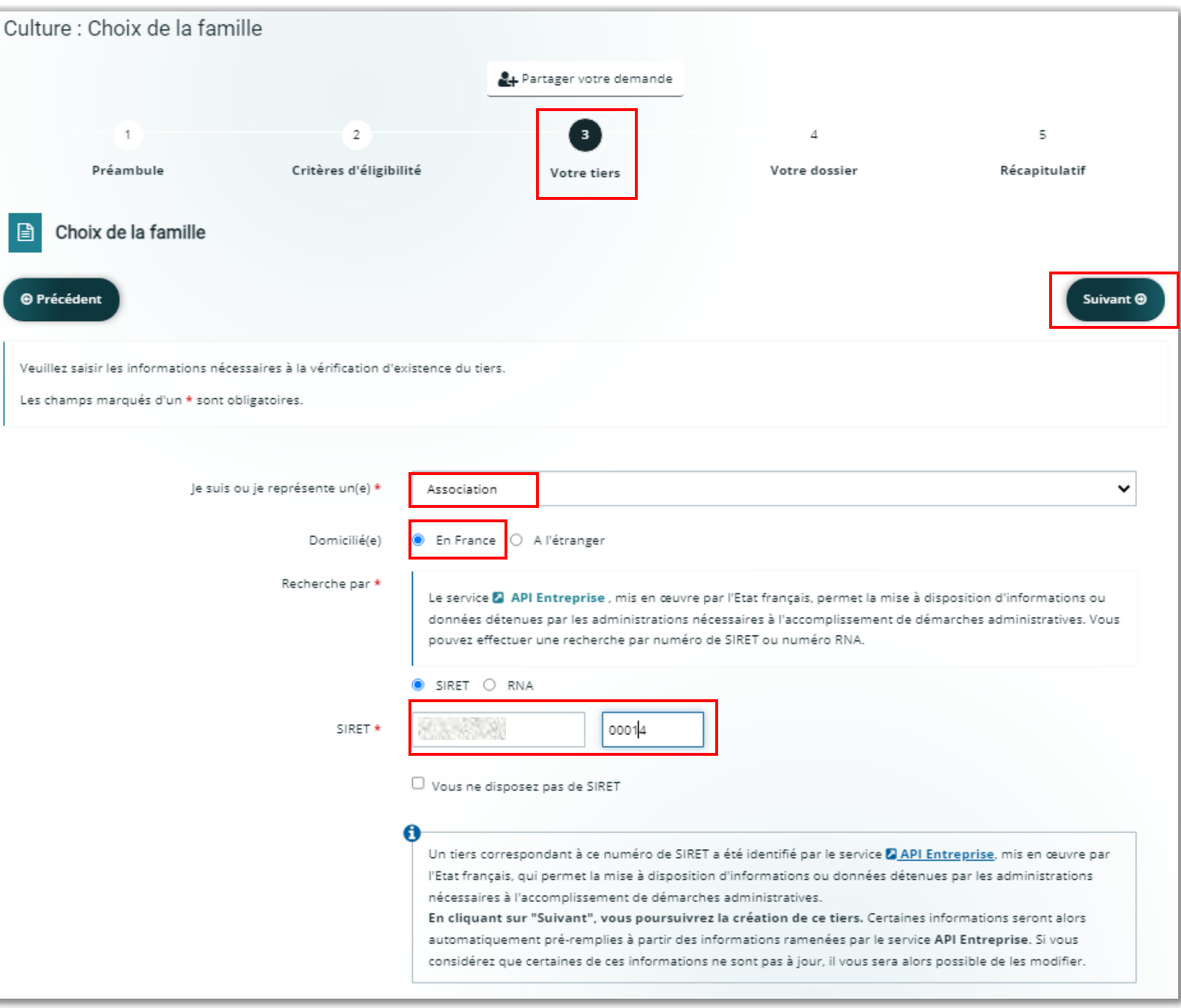

- Je choisis le type de tiers que je représente, et précise s'il est domicilié en **France**
- Je renseigne son code Siret : l'API Entreprise identifie le tiers et va préremplir certains champs sur les pages suivantes : raison sociale, RNA, adresse...

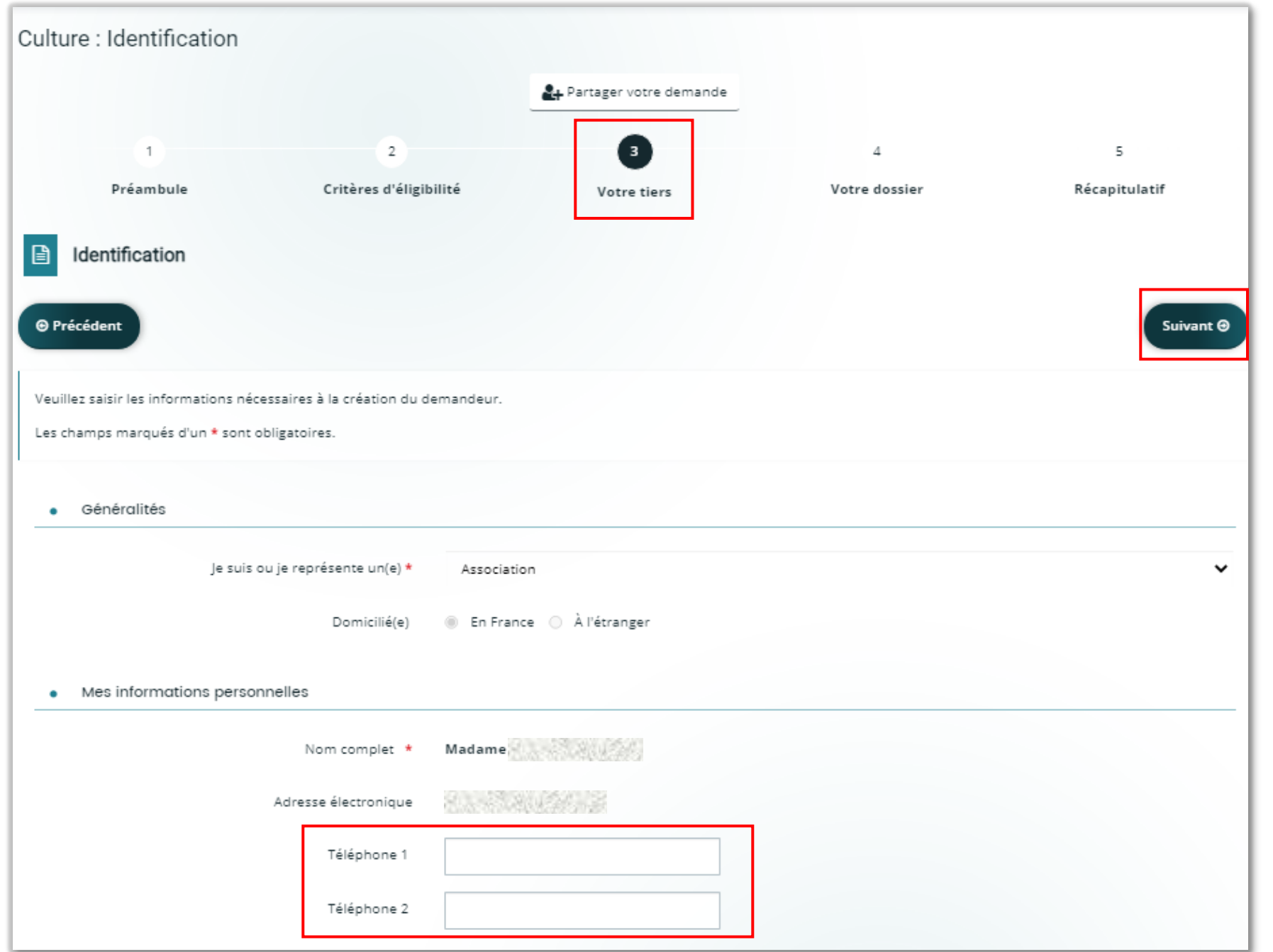

Je vérifie et complète les champs d'identification (numéro téléphone, raison sociale…), et poursuis mon parcours de création.

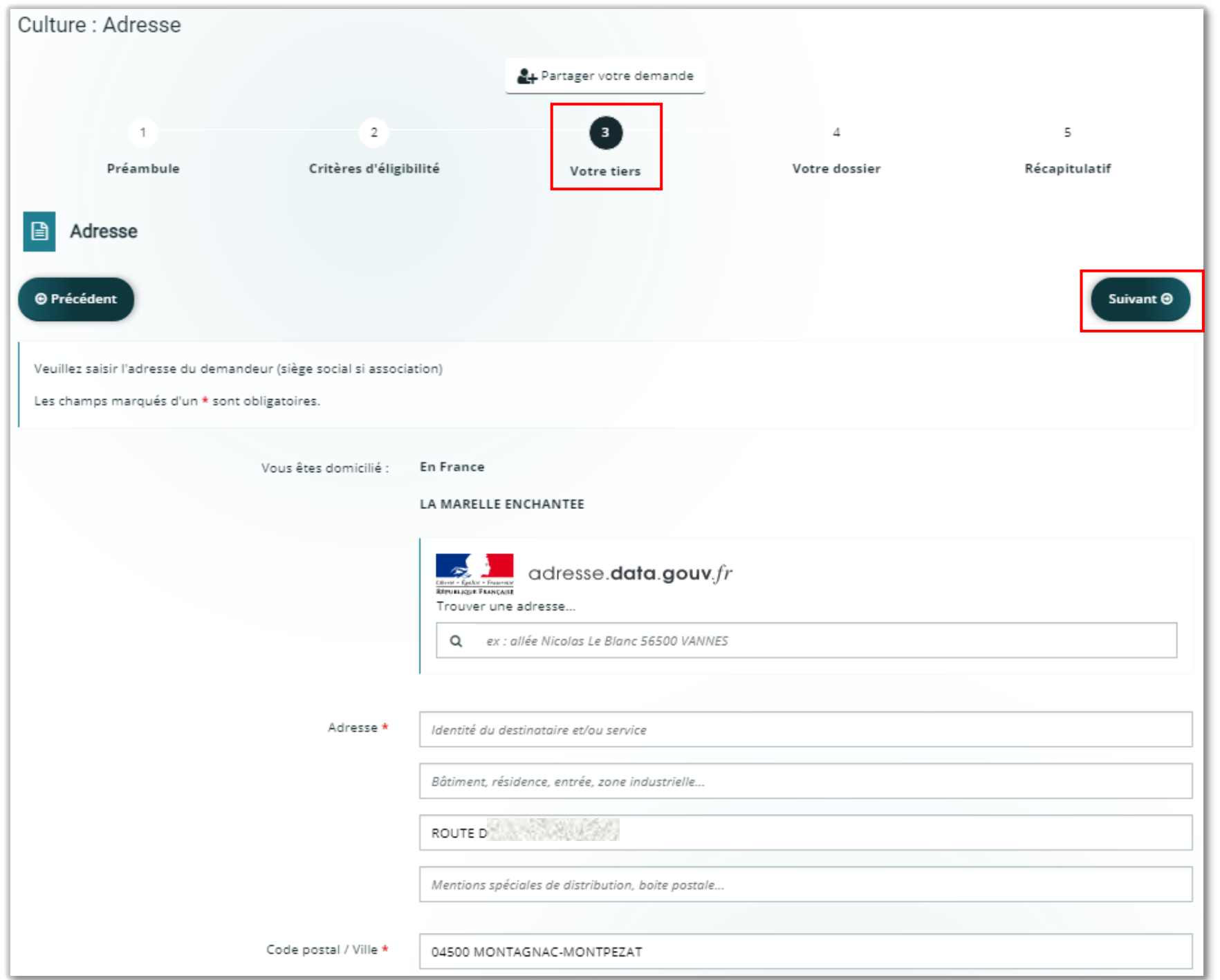

L'adresse est pré-renseignée par l'API Entreprise, au besoin je peux la compléter (sans modifier l'existant).

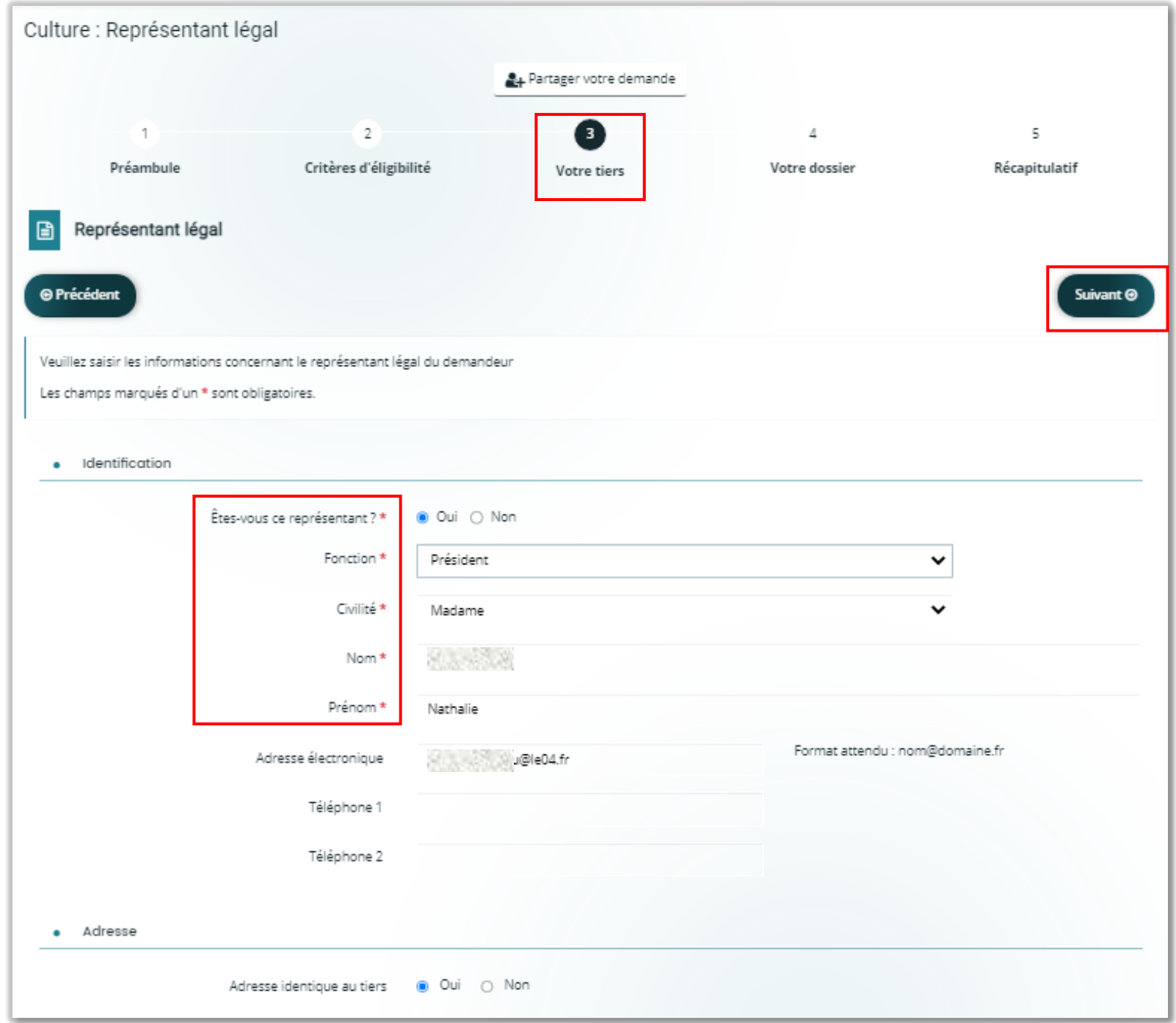

Je complète les informations liées au représentant légal du tiers que je représente, en veillant à compléter les champs obligatoires (\*), et je poursuis mon parcours de création.

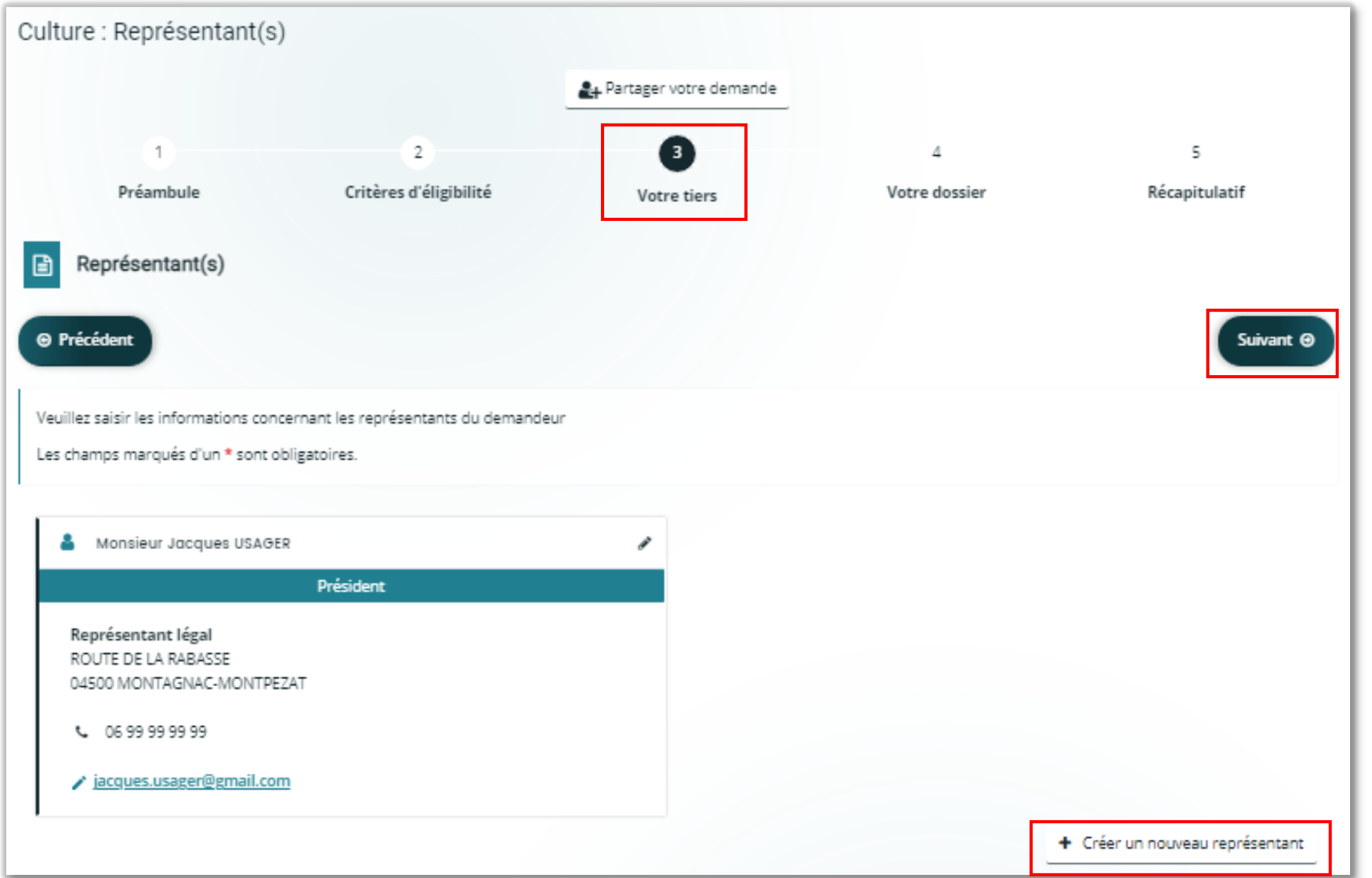

Pour compléter les informations de mon tiers, je peux ajouter un autre représentant si c'est utile, avant de compléter les informations de mon dossier (trésorier, secrétaire….).

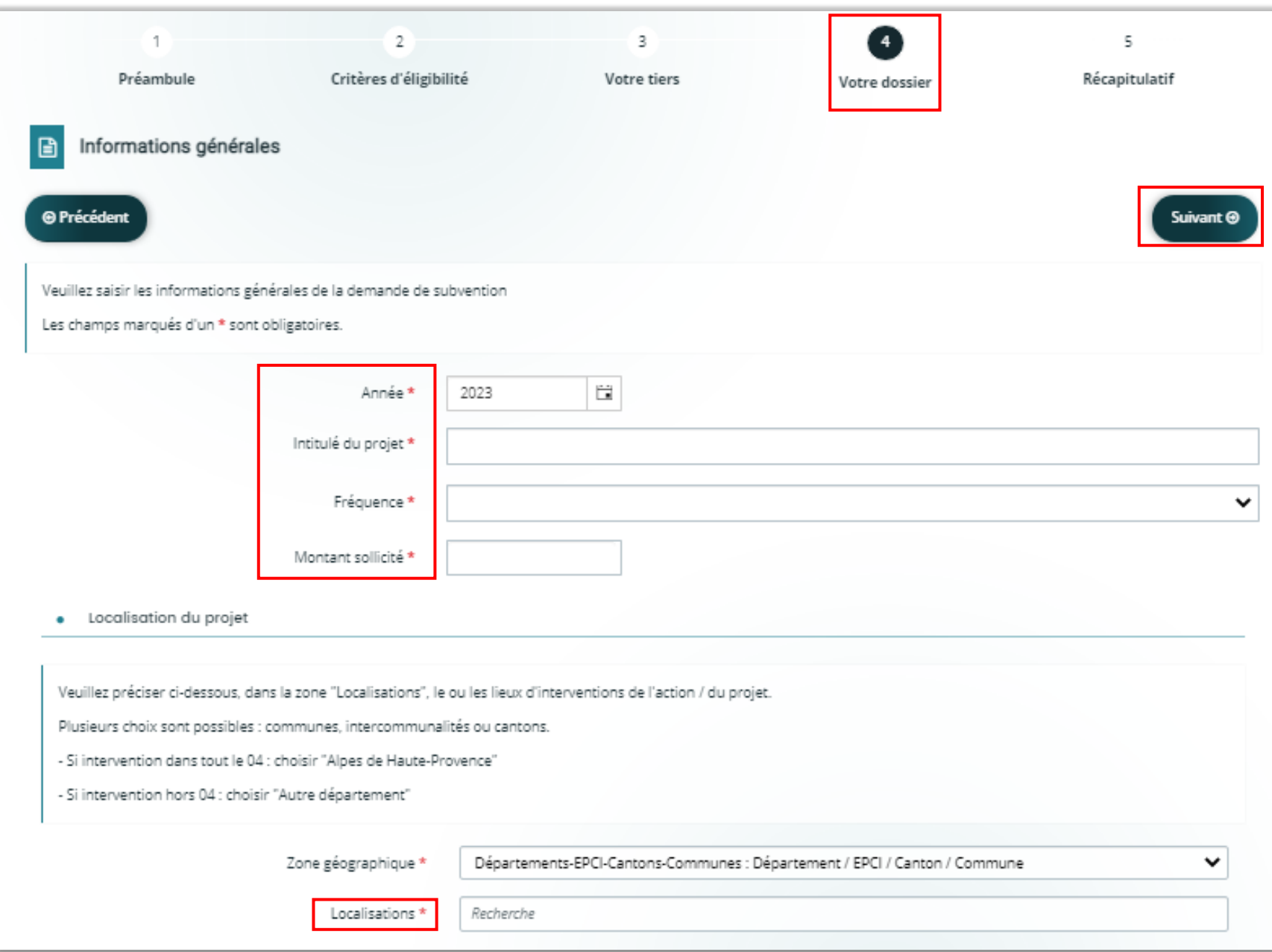

Je complète les informations liées à ma demande d'aide.

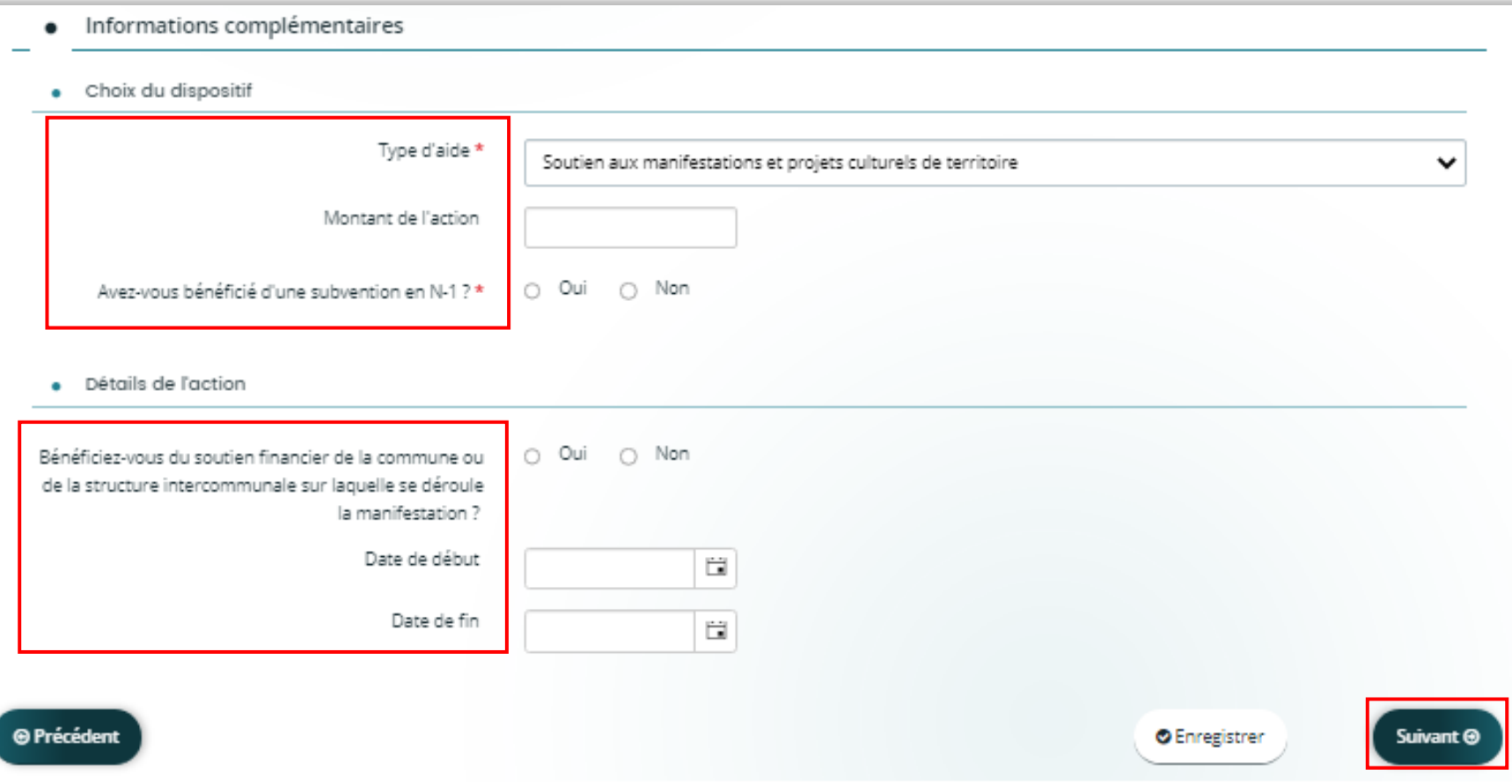

Je précise mon choix de dispositif, et les détails de mon action.

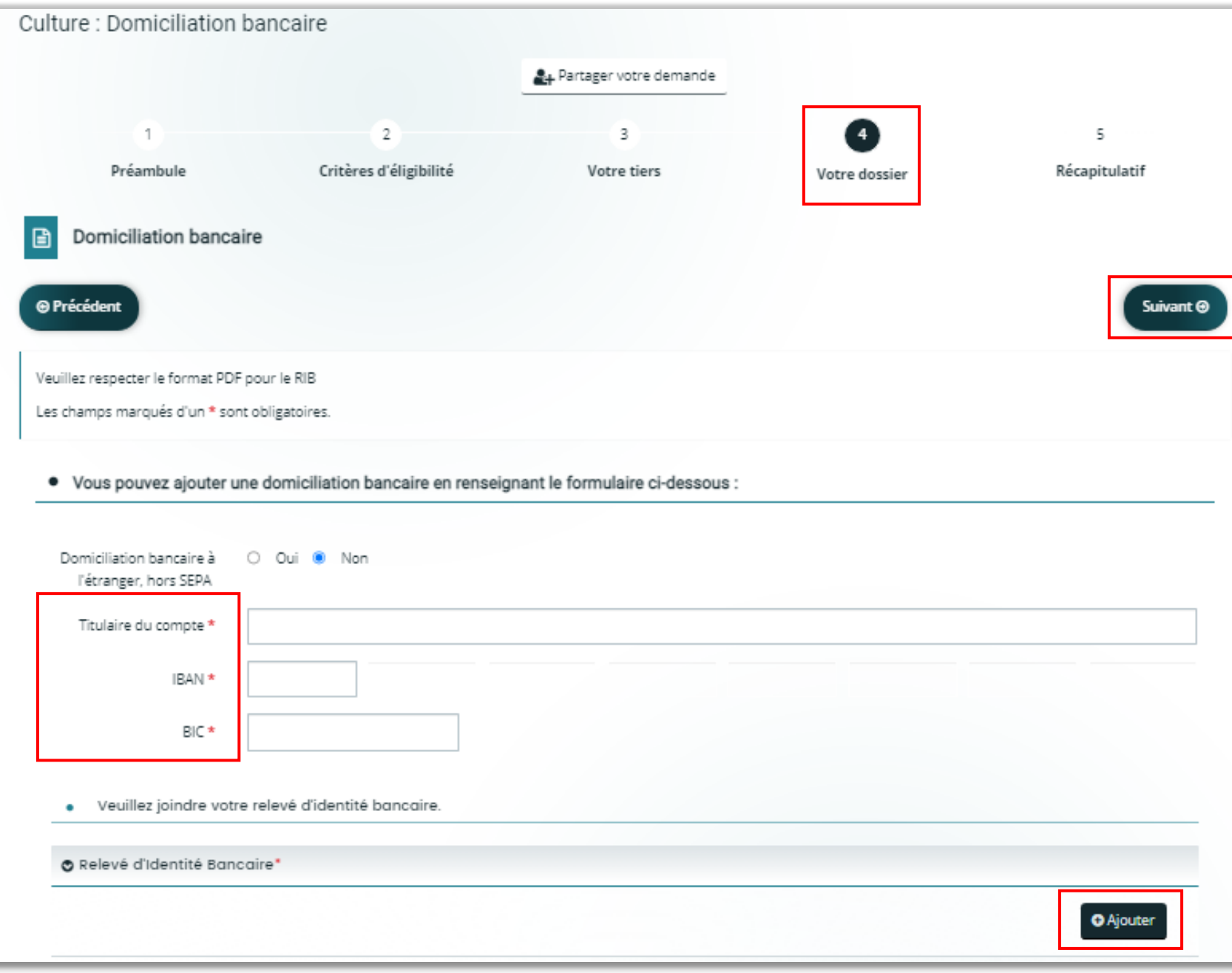

Je complète les informations liées à la domiciliation bancaire de mon tiers, et joins le RIB (fichier au format PDF).

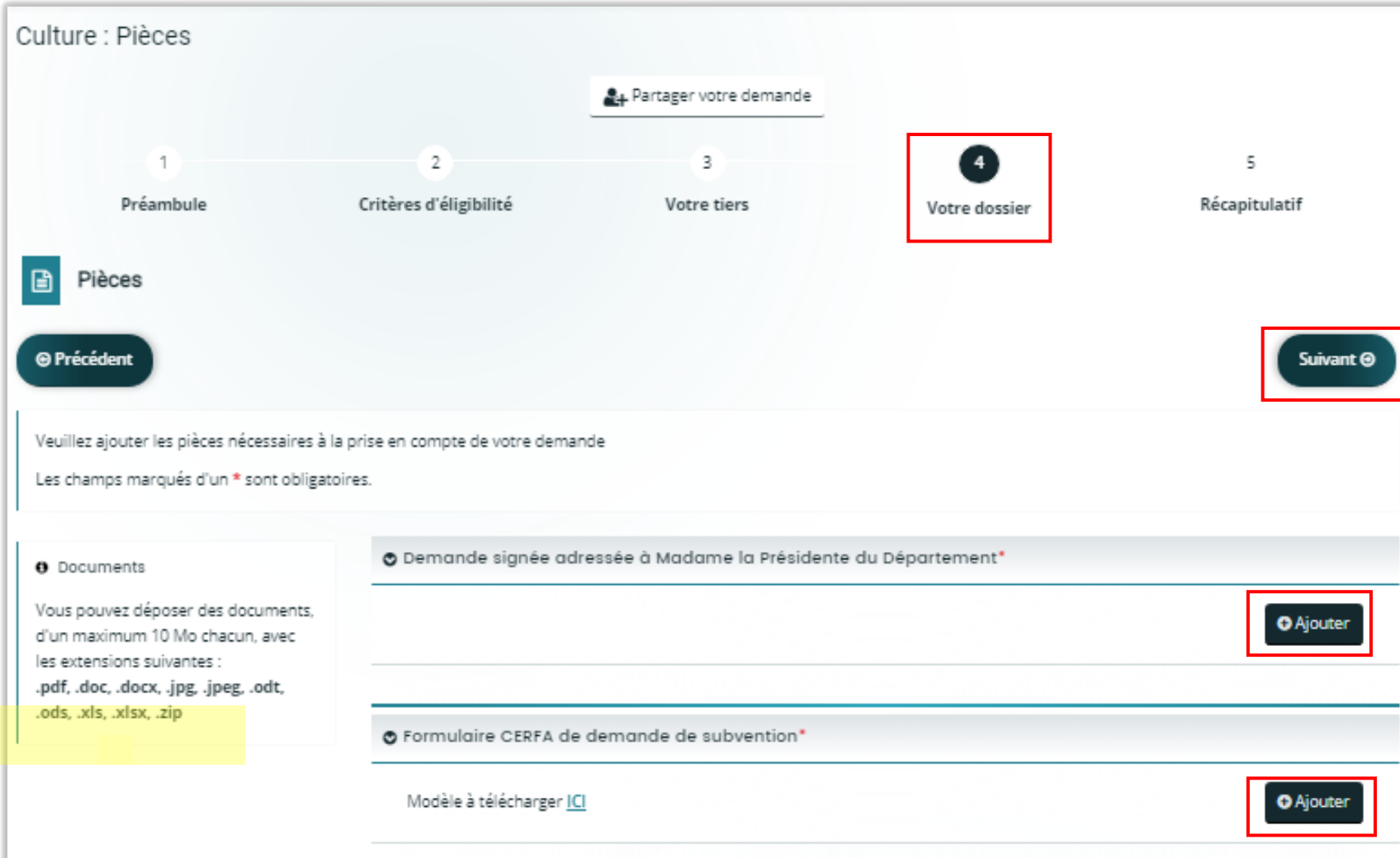

- Je joins tous les documents requis, en respectant le format attendu (cf. liste des extensions).
- Les documents obligatoires sont signalés par un astérisque\*.

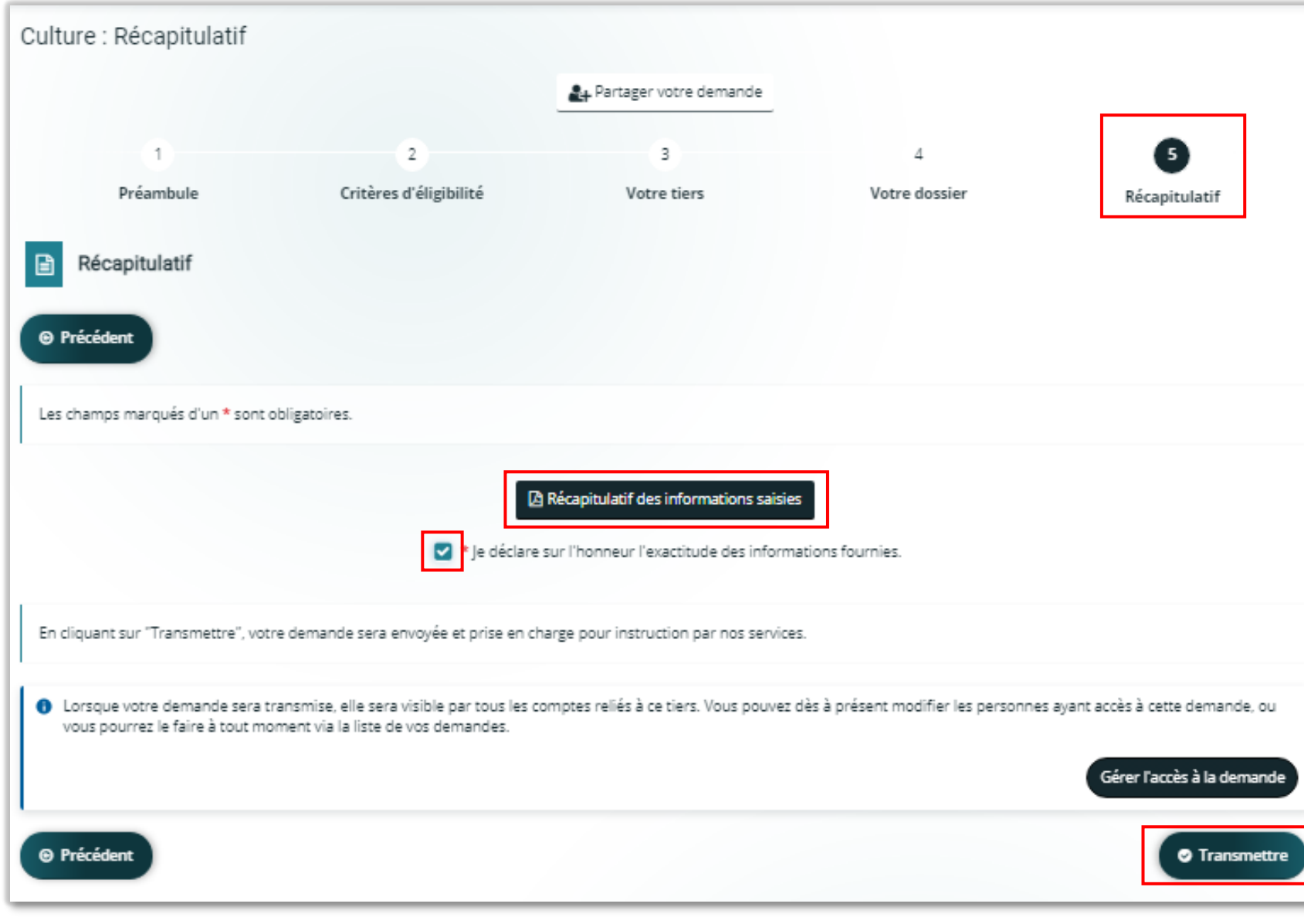

- J'arrive au terme de ma saisie. Le bouton « Récapitulatif des informations saisies » ouvre un nouvel onglet dans le navigateur, me permettant de vérifier que tout est complet.
- Je coche la case « Je déclare sur l'honneur… » et transmets ma demande.
- Un agent instructeur va prendre en charge la demande, et instruire mon dossier.
- L'agent me sollicitera peutêtre pour que j'apporte des précisions ou corrections sur mon dossier. Auquel cas je recevrai un courriel, m'invitant à me connecter sur mon espace usager.

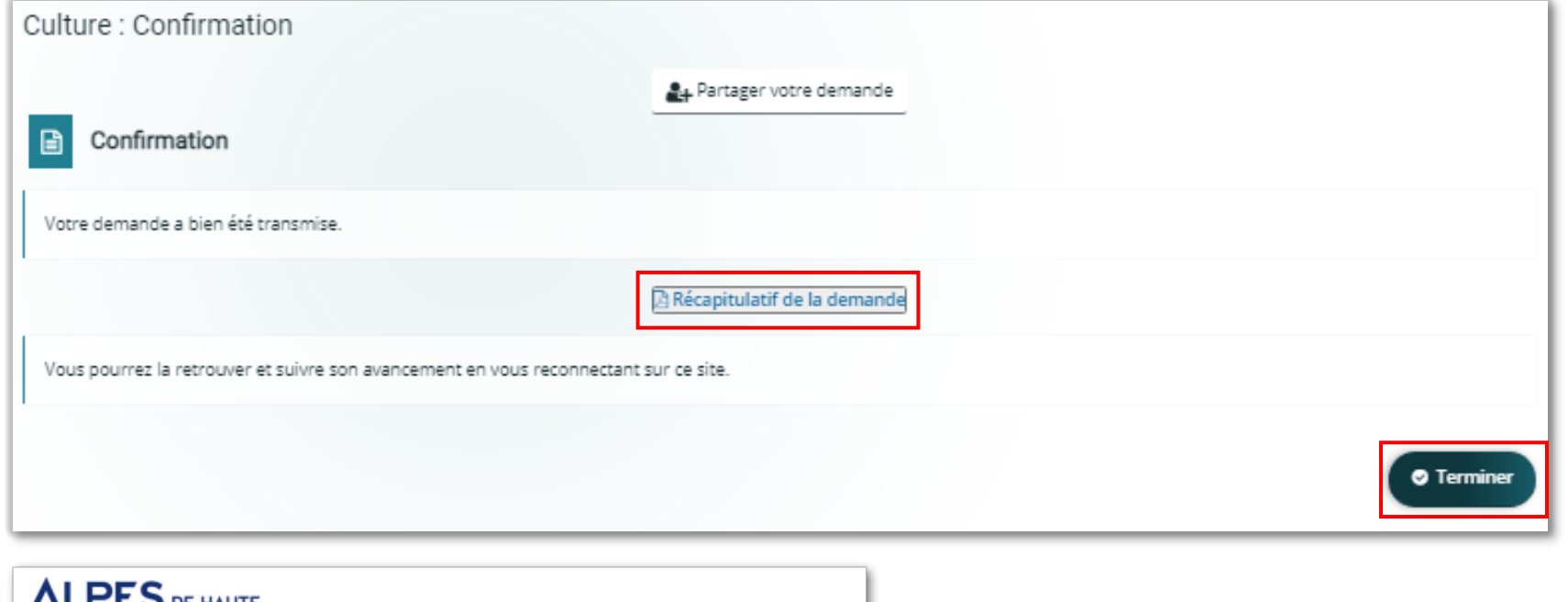

Intitulé du projet : Mon projet 2022

Montant sollicité : 1 000,00 €

Fréquence : Première demande

- L'écran de confirmation me permet de télécharger un récapitulatif (fichier pdf).
- Je quitte l'écran avec le bouton « Terminer », et reviens sur le tableau de bord.
- Je retrouve alors ma demande d'aide transmise avec la date de dépôt.

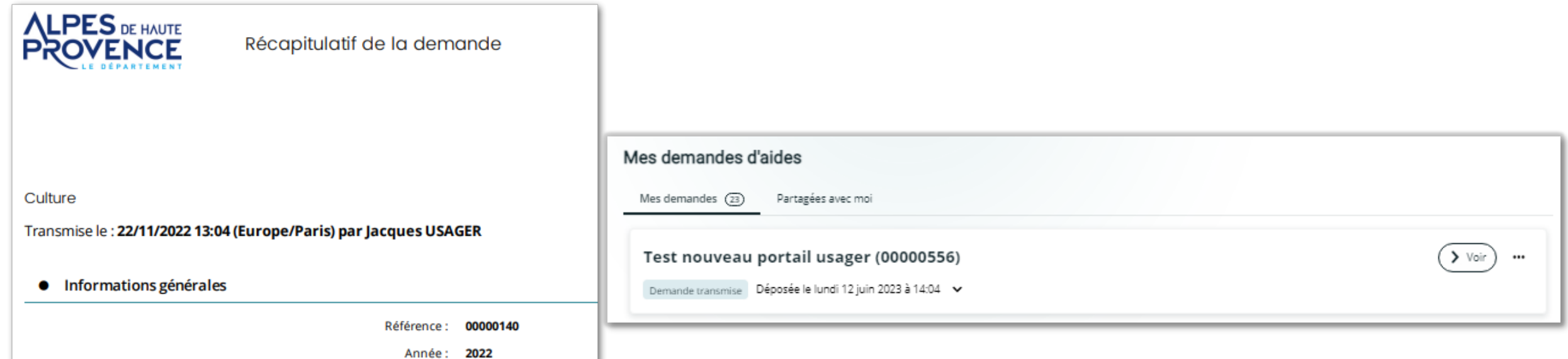

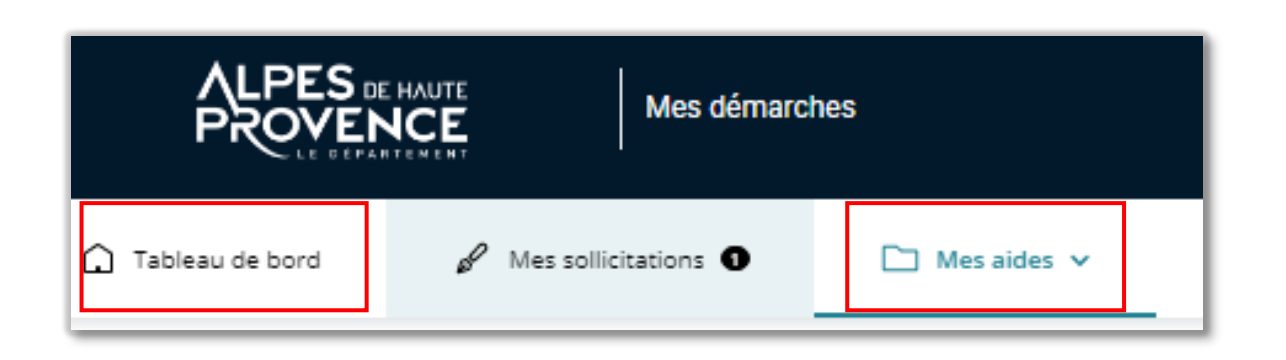

- En cas de déconnexion ou pour reprendre et finaliser mon dossier un peu plus tard, j'accède à ma demande en cours à partir du « Tableau de bord » ou de l'onglet « Mes aides ».
- Sur ma demande, je clique sur le bouton « Reprendre » (crayon) qui me positionne sur le dernier écran complété.

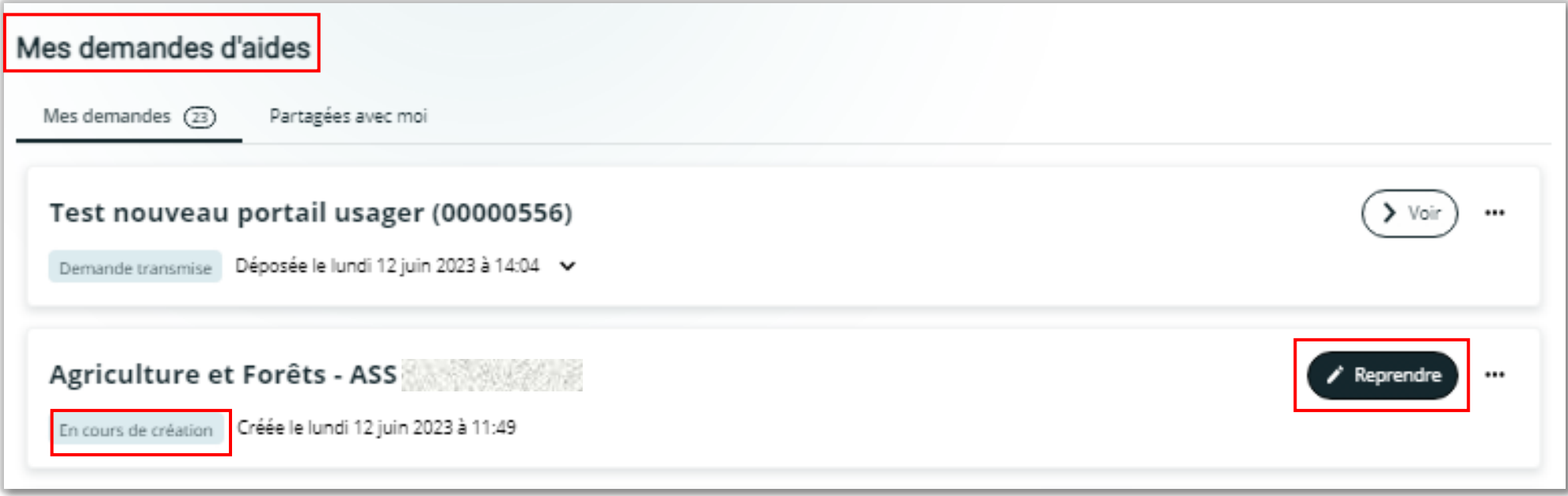

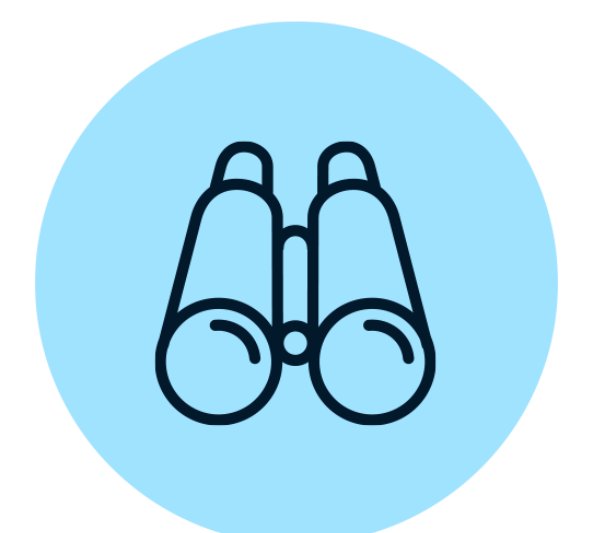

### **Suivre mes demandes d'aide**

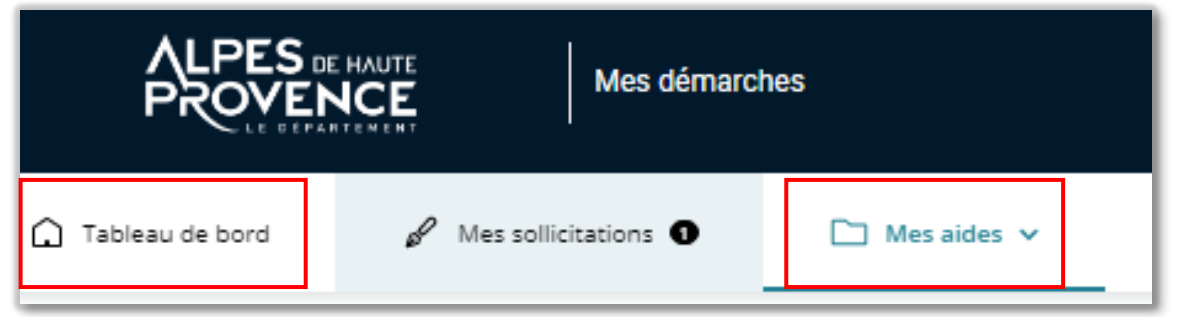

#### Mes demandes d'aides

Mes demandes  $(23)$ 

Partagées avec moi

Selon le statut des demandes, vous pouvez accéder à leur suivi, aux réponses aux sollicitations et à l'avancement de leur paiement.

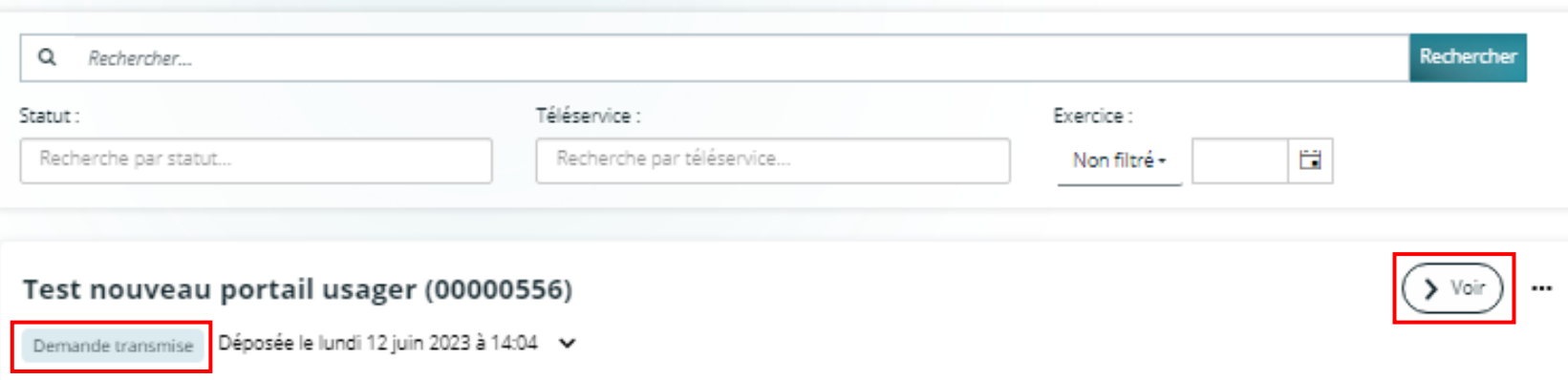

- Je peux suivre l'avancement de mon dossier depuis le menu « Tableau de bord » ou « Mes aides ».
- Ma demande va changer de statut au fur et à mesure de l'instruction du dossier : demande transmise / prise en charge / instruction en cours / votée / soldée / clôturée.
- Je peux consulter le récapitulatif de ma demande ainsi que les pièces transmises.

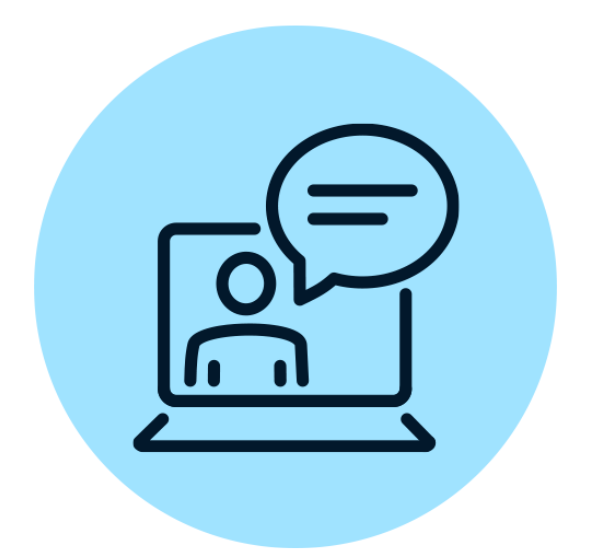

## **Répondre aux sollicitations de l'agent**

#### Dossier n° 00000140 : Mon projet 2022

Bonjour Monsieur Jacques USAGER,

Nous avons bien recu, en date du 22 novembre 2022, votre demande d'aide départementale.

Afin de la compléter, nous vous remercions de bien vouloir nous transmettre les pièces mentionnées ci-dessous :

· Le dernier rapport d'activité

Le fichier transmis initialement est incomplet.

Pour cela, vous vous invitons à vous connecter à l'adresse suivante : https://aides.le04.fr/aides/.

Nous restons à votre entière disposition pour tout complément d'information.

#### Cordialement.

projet Mgdis

Le Conseil départemental des Alpes de Haute-Provence

 $\mathsf{PES}\xspace_{\mathsf{DE}\xspace\mathsf{HAVTE}}$ 

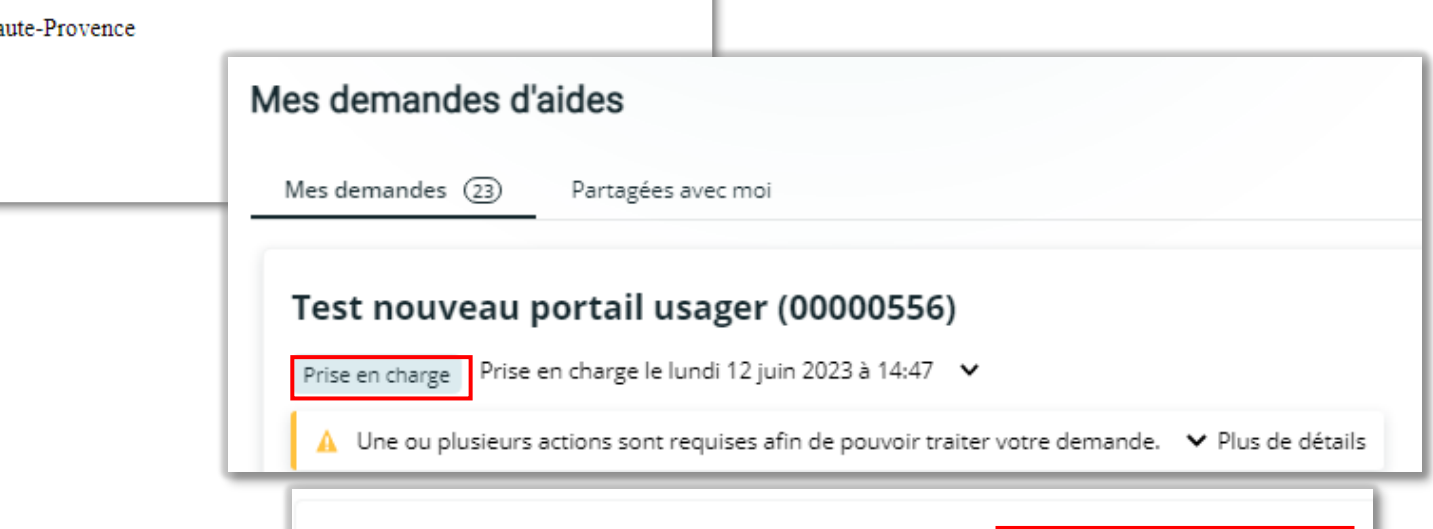

Des documents vous sont demandés

Lundi 12 juin 2023 à 14:48

- L'agent instructeur me réclame des pièces, car celles que j'ai transmises ne sont pas conformes (incomplètes, illisibles, non pertinentes, non signées…)
- Je reçois un courriel m'invitant à me connecter sur mon espace personnel du Portail des aides, pour y déposer de nouvelles pièces.

Fournir les documents

• Sur mon tableau de bord, je vois que ma demande a changé de statut. Je clique sur « Plus de détails », et sur le bouton « Fournir les documents ».

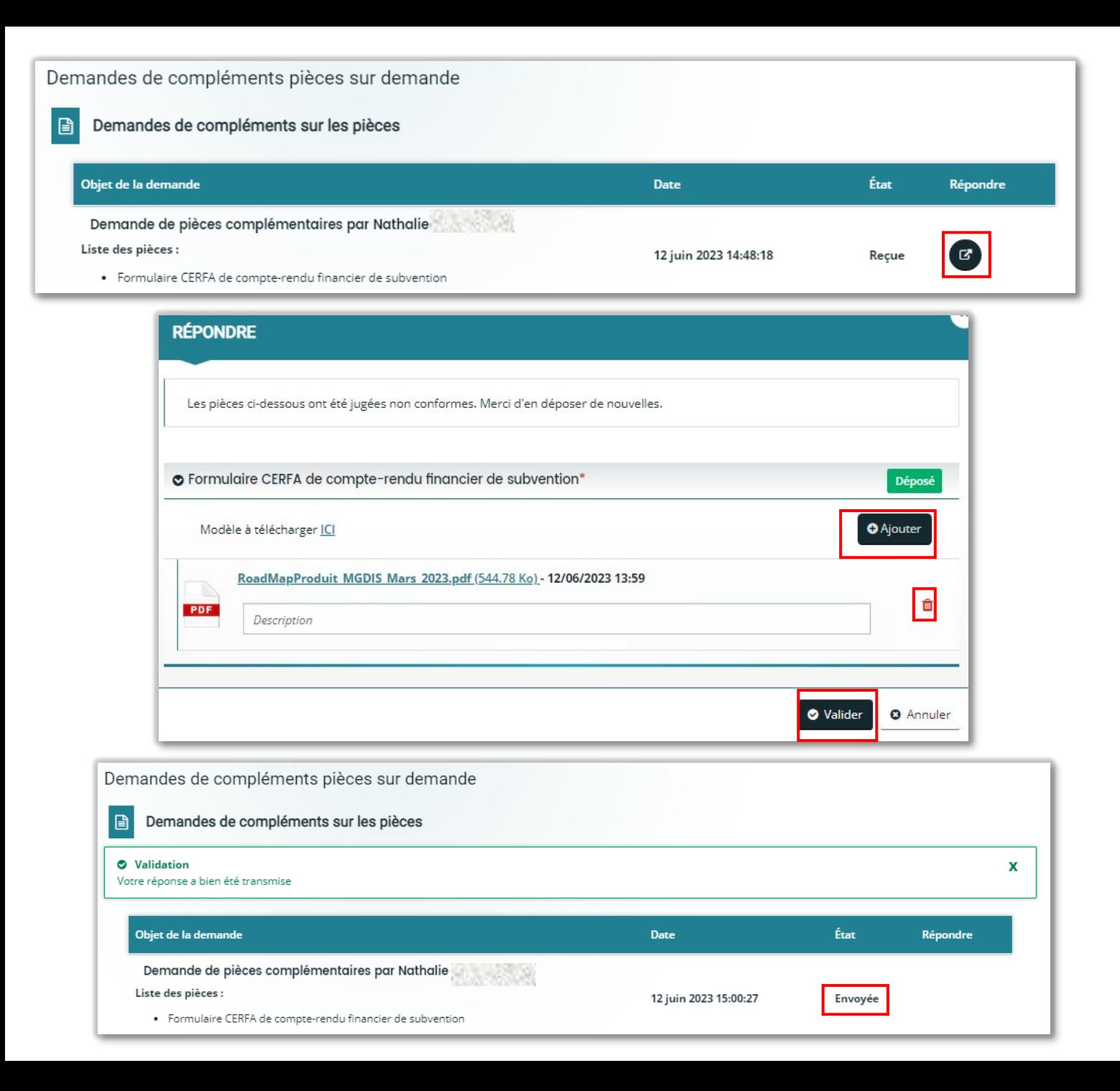

- En cliquant sur l'icône « Répondre », je peux consulter la pièce déposée initialement, la supprimer, ajouter un nouveau fichier, ajouter une éventuelle description, puis Valider.
- L'agent va pouvoir poursuivre l'instruction de mon dossier.
- Je peux revenir sur mon Espace personnel ou me déconnecter.

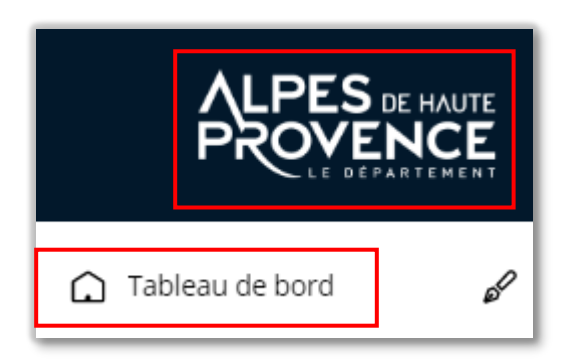

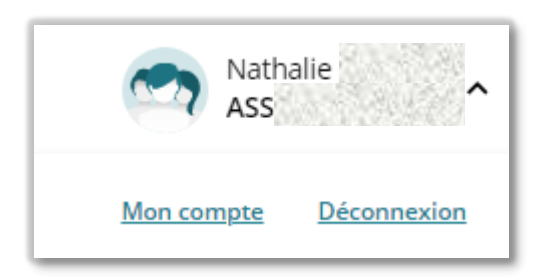

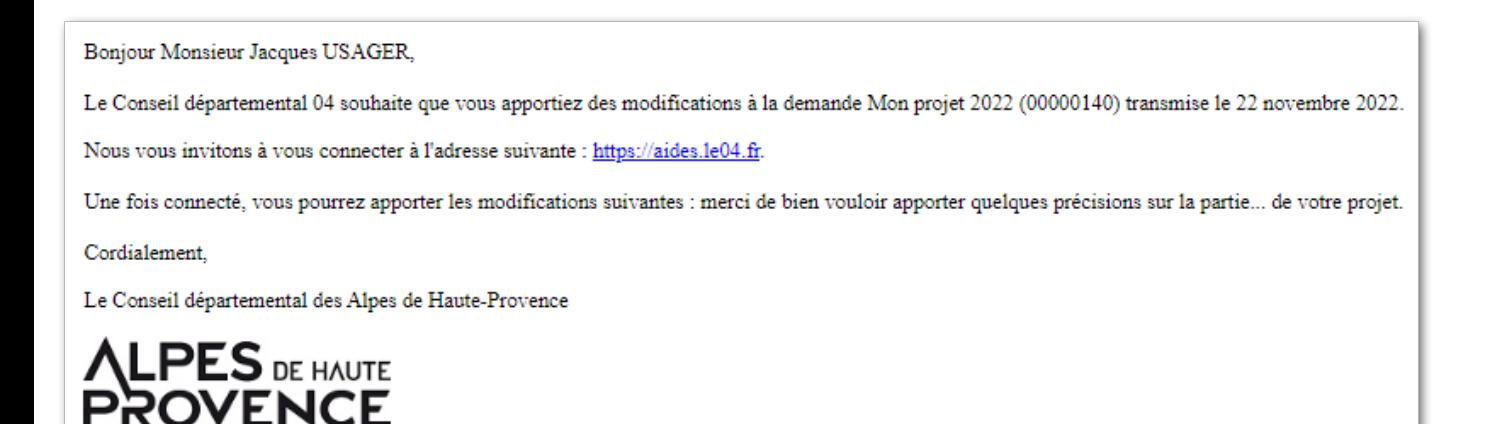

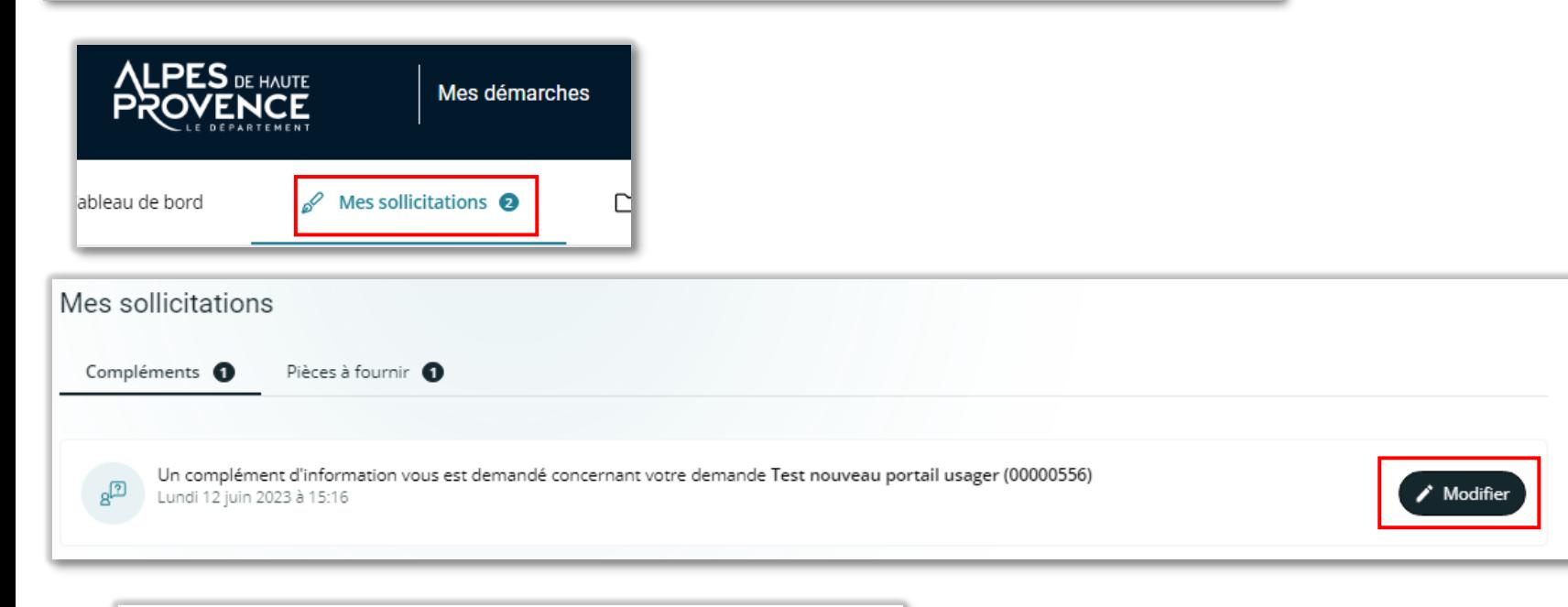

• L'agent instructeur sollicite des éléments complémentaires par le biais d'une « contribution pour modification ». Je reçois un courriel, m'invitant à me connecter sur mon Espace personnel, pour compléter ma demande.

- Depuis mon Espace personnel, je clique sur « Mes sollicitations» puis sur le bouton « Modifier ».
- Je complète/corrige ma demande, télécharge le récapitulatif ajusté, coche « Je déclare… », « Transmettre », puis « Terminer ».

\* Je déclare sur l'honneur l'exactitude des informations fournies.

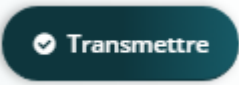

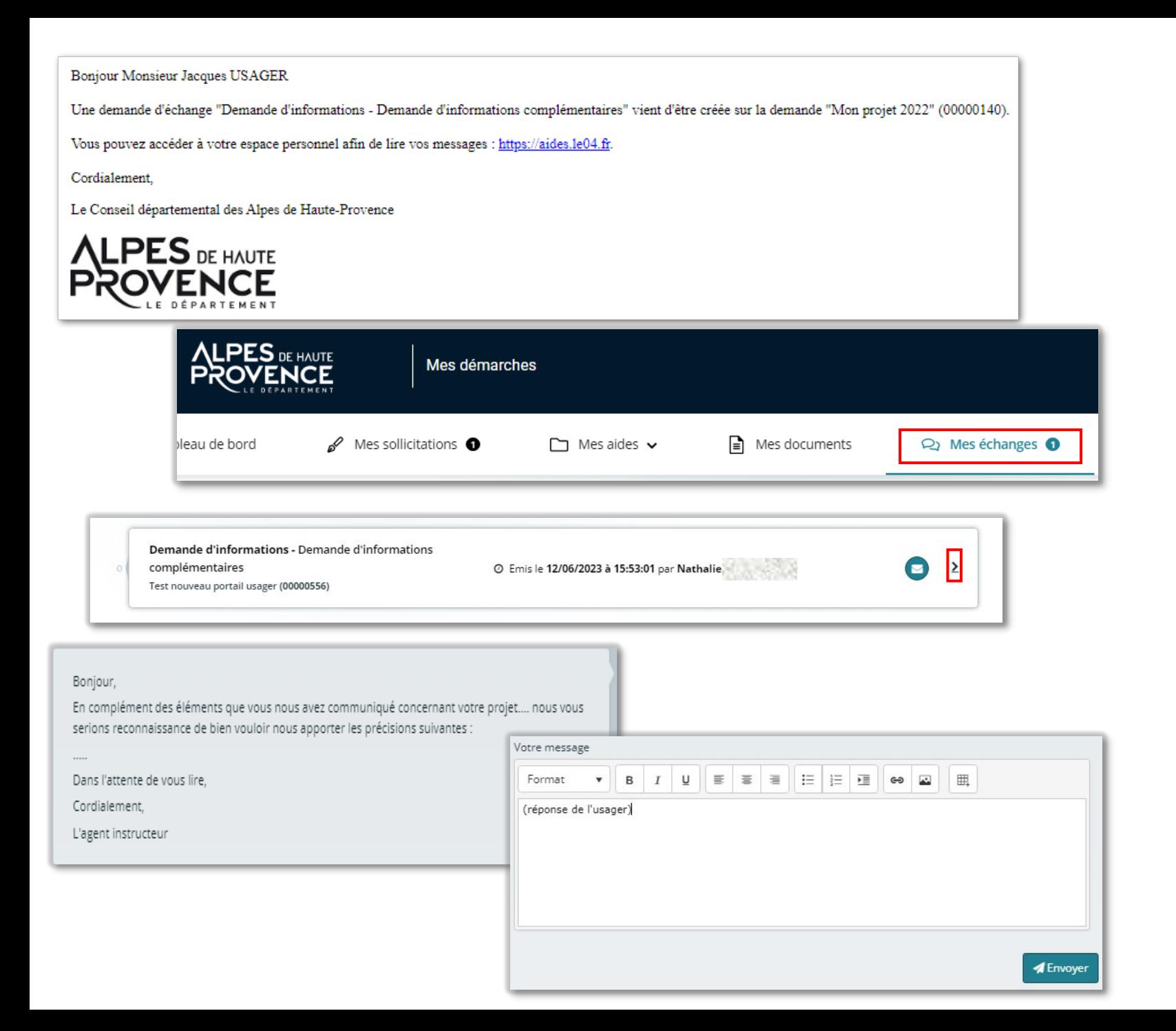

- L'agent instructeur sollicite un complément d'informations, ou me relance pour une sollicitation à laquelle je n'ai pas répondu. Je reçois un courriel m'invitant à me connecter sur mon Espace personnel, pour prendre connaissance du message, et y répondre.
- Je me connecte sur l'Espace personnel, clique sur « Mes échanges » et sur la flèche afin d'ouvrir l'échange.
- Je réponds, puis « Envoyer »
- Je peux consulter les messages échangés depuis le bouton situé en bas à droite de l'écran.

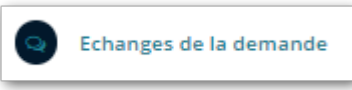

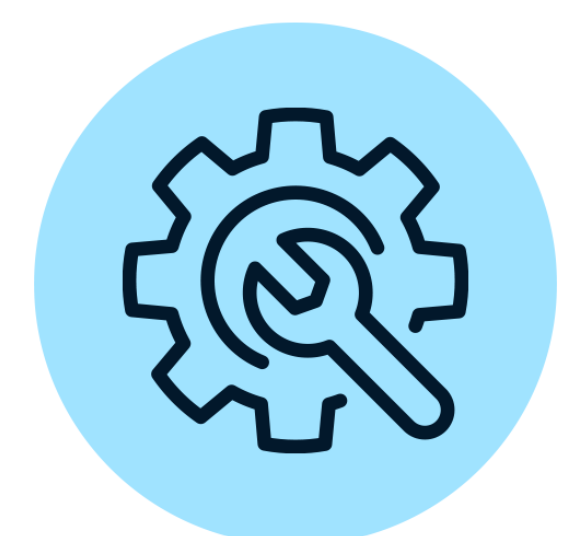

### **Gérer mon espace usager**

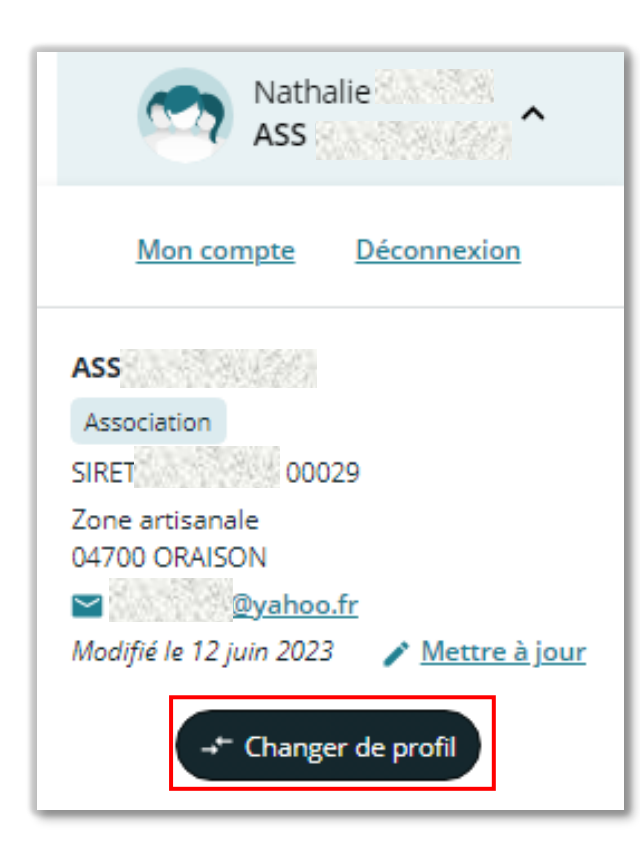

- Après avoir créé mon compte, et déposé ma première demande, un « profil » est automatiquement créé : mon compte est connecté au tiers que je représente.
- Depuis ce même compte, je peux déposer une demande d'aide pour un autre tiers. Pour prendre un exemple : je suis président d'une association, et trésorier d'une autre association.
- Pour cela, je clique sur mon profil (en haut à droite de l'écran), puis sur « Autres profils ». Je peux alors saisir une demande pour un autre tiers, ce qui va me créer un second profil.
- A la prochaine connexion sur mon Espace personnel, je devrai choisir sur quel profil je souhaite travailler.

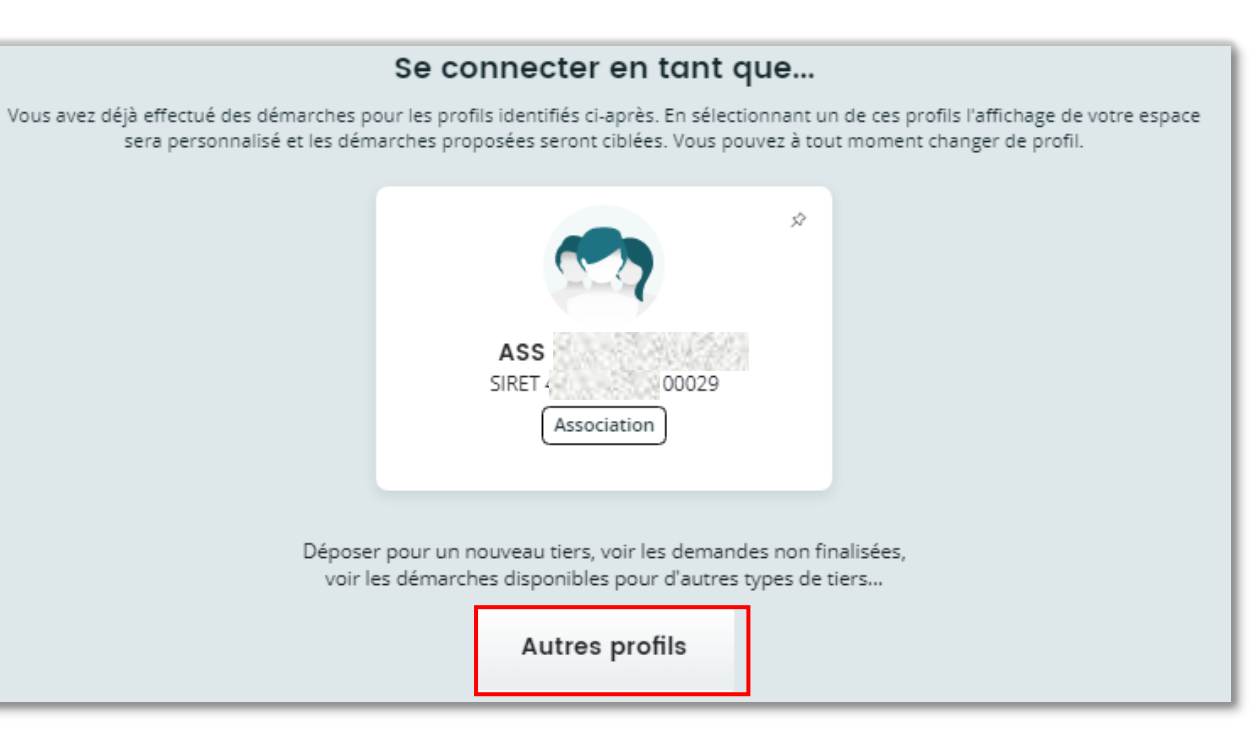

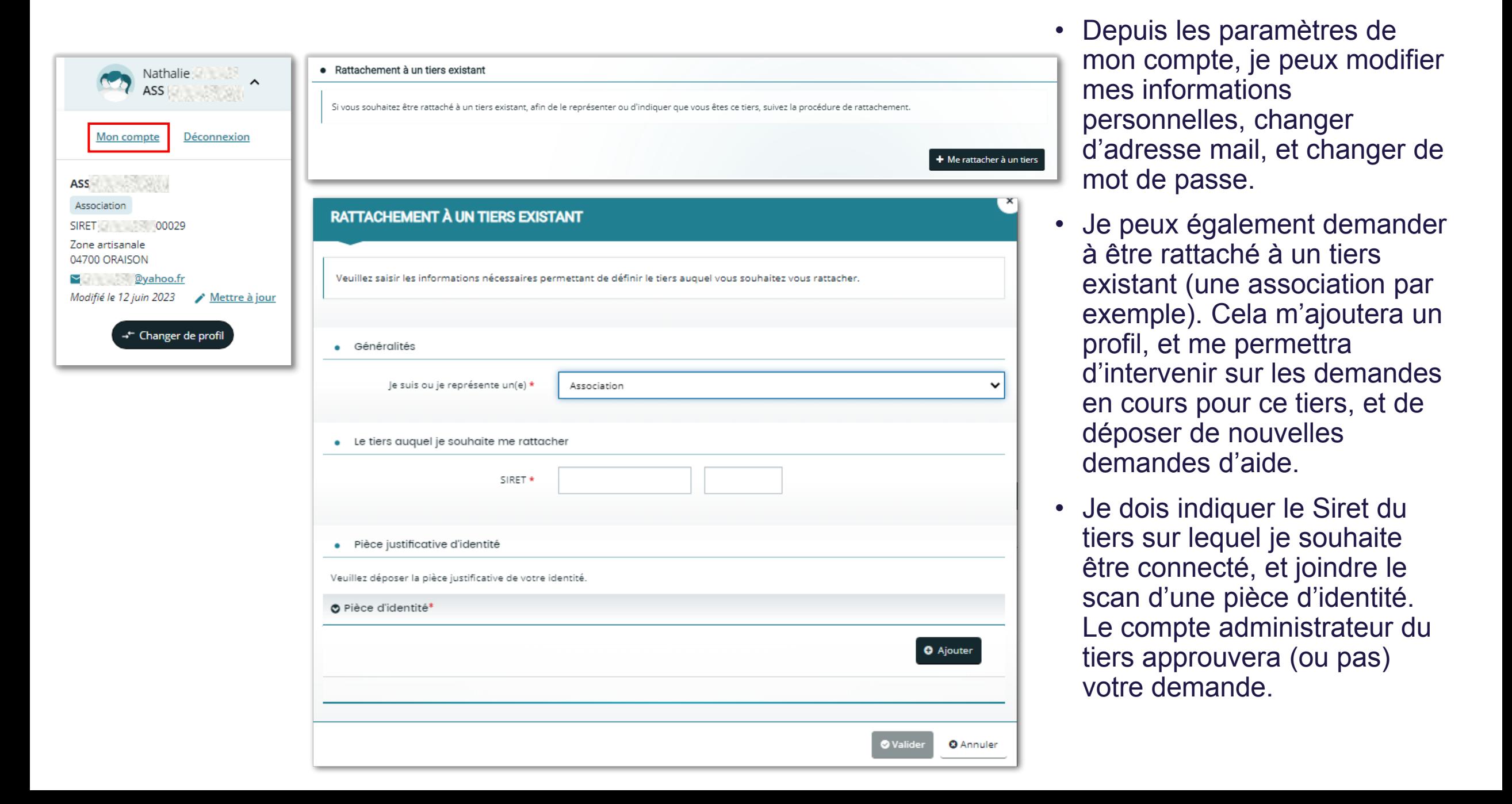

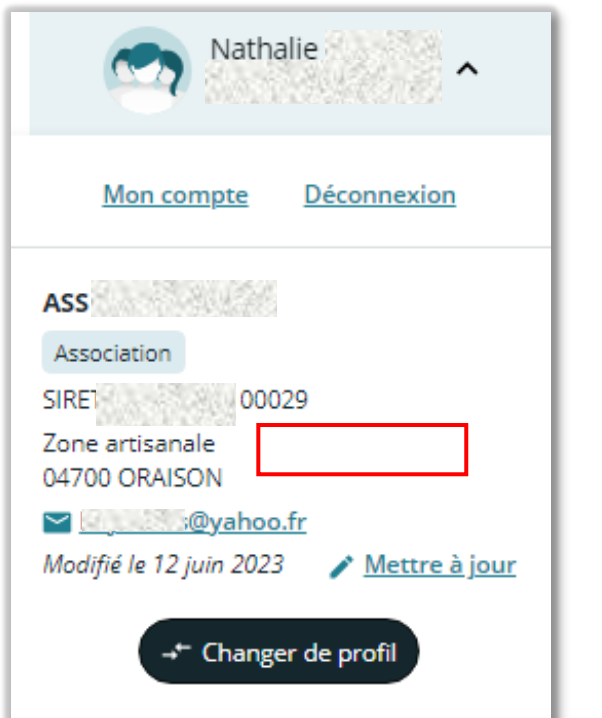

- Le bouton « Mettre à jour » me permet de modifier les informations relatives au tiers que je représente, avec le petit crayon accessible sur les différentes zones.
- La zone « Mon porte-documents » conserve certains fichiers déposés lors de la 1<sup>ère</sup> demande. Ils seront facilement accessibles pour les prochaines demandes.

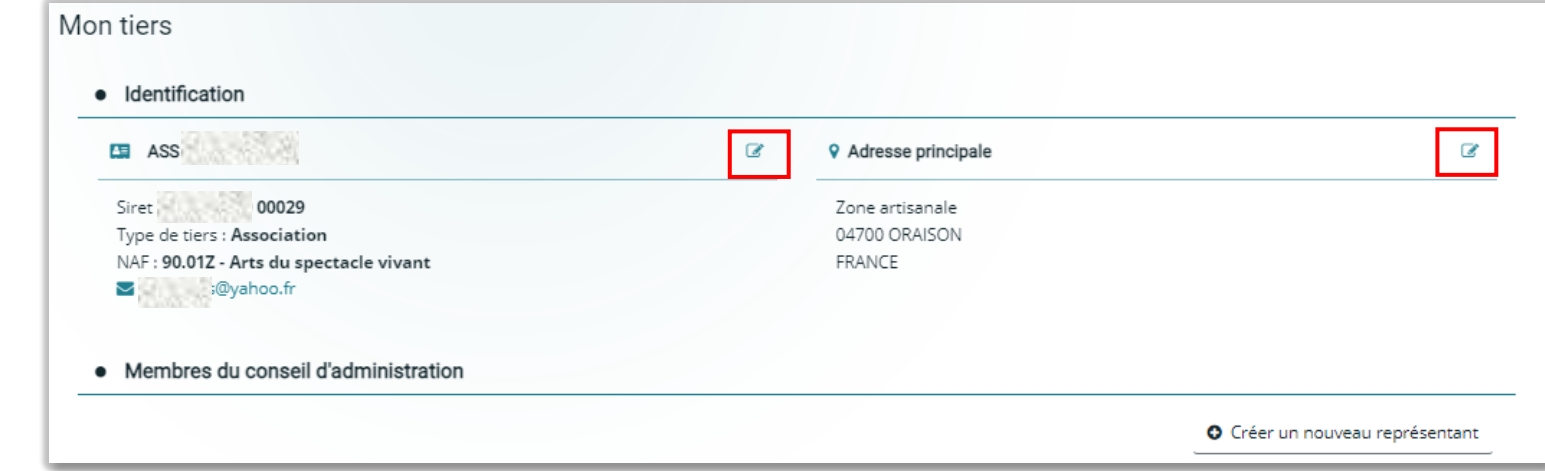

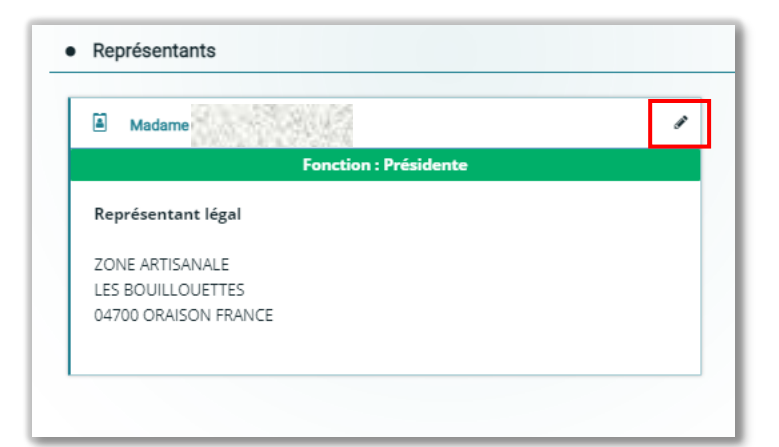

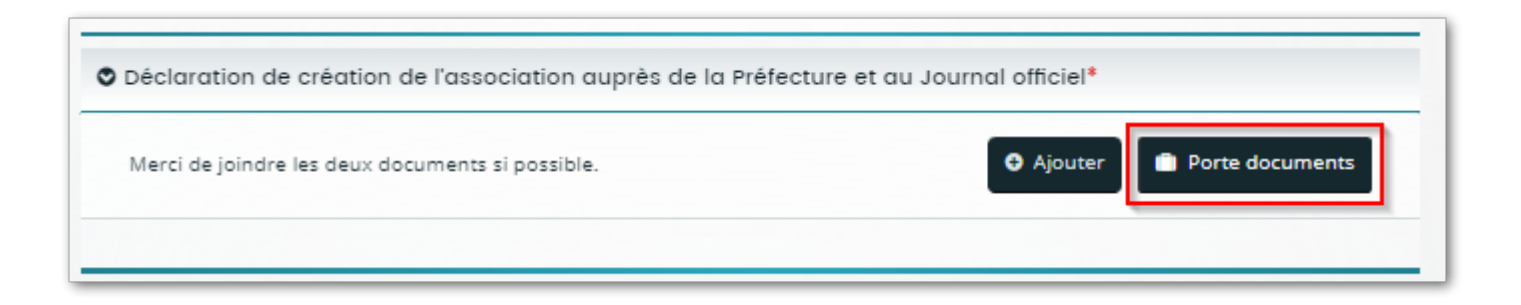

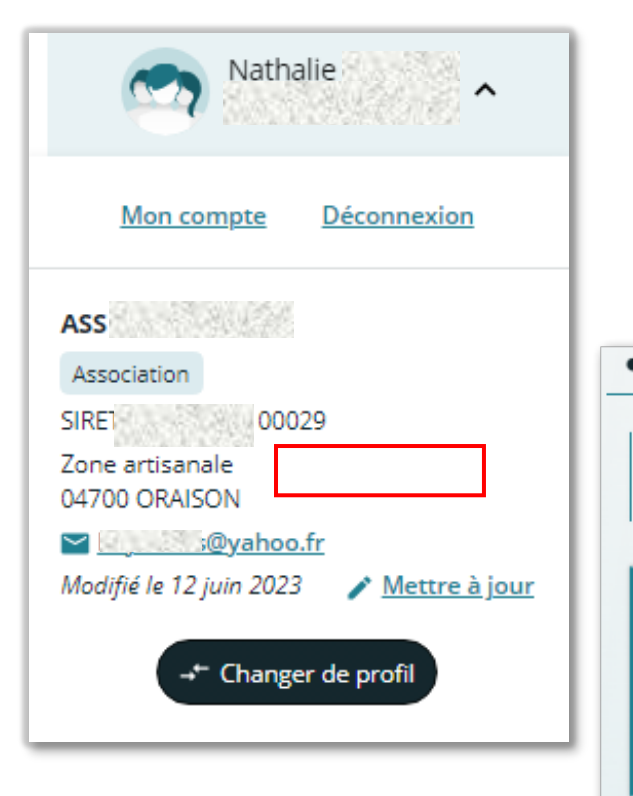

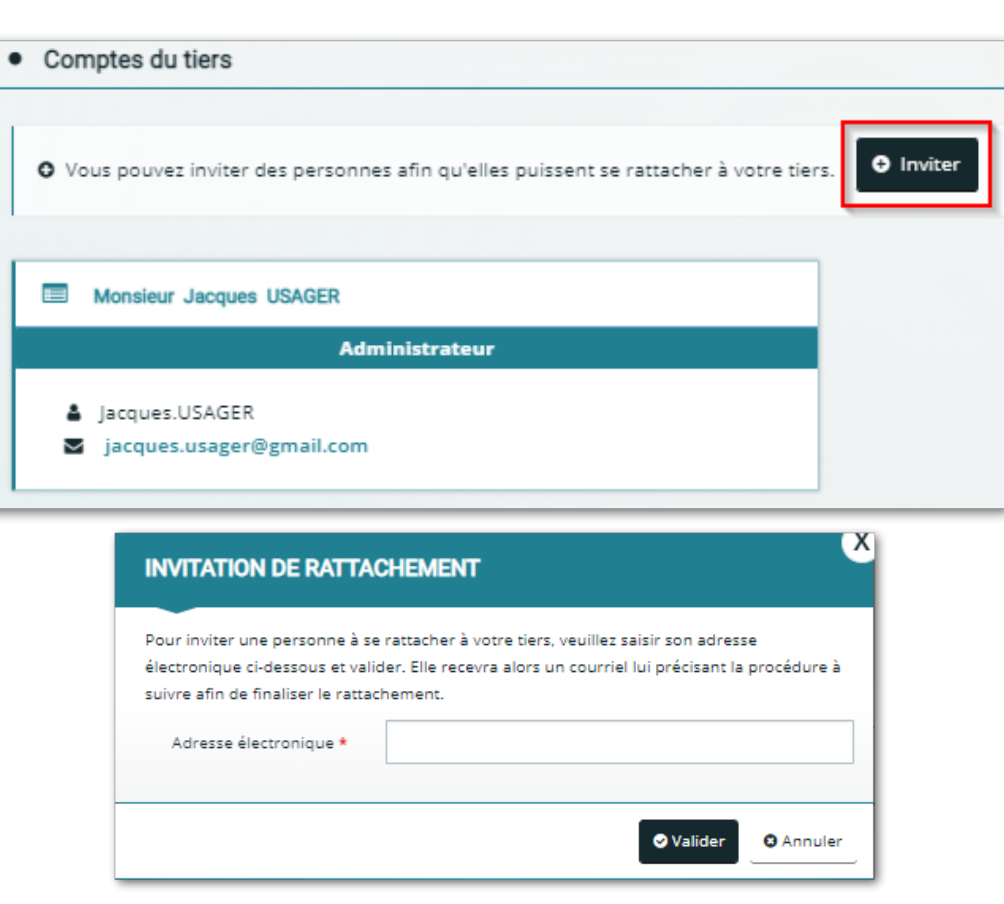

- Par principe, le compte administrateur d'un tiers et le compte qui a déposé la 1ère demande pour ce tiers.
- Il peut inviter d'autres comptes à se connecter, ou accepter des demandes de connexion qui lui parviendront par courriel.
- Pour inviter un compte à se connecter sur le tiers dont je suis administrateur : bouton « Mettre à jour » puis dans le bloc « Comptes du tiers » cliquer sur le bouton « Inviter », et renseigner une adresse mail.
- Cette opération n'est pas neutre : les comptes invités peuvent répondre aux sollicitations de l'agent, et déposer de nouvelles demande pour le tiers.

Accéder à mon espace personnel sur :

[aides.le04.fr](https://aides.le04.fr/)

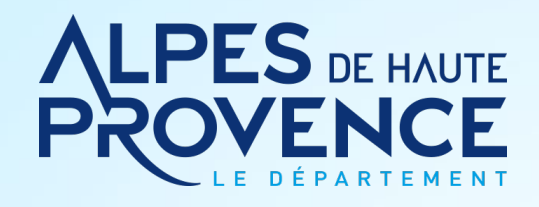

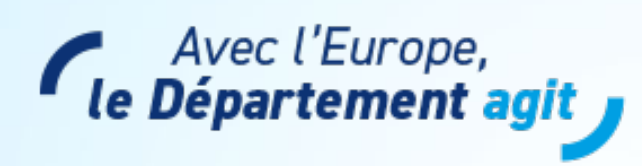

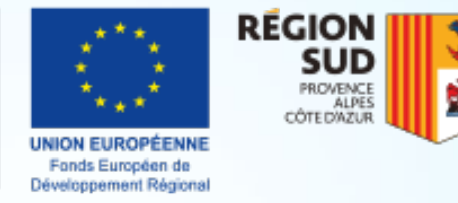

Ce projet est cofinancé par REACT-EU - Dispositif de relance de l'Union européenne en réponse à la pandémie de COVID-19

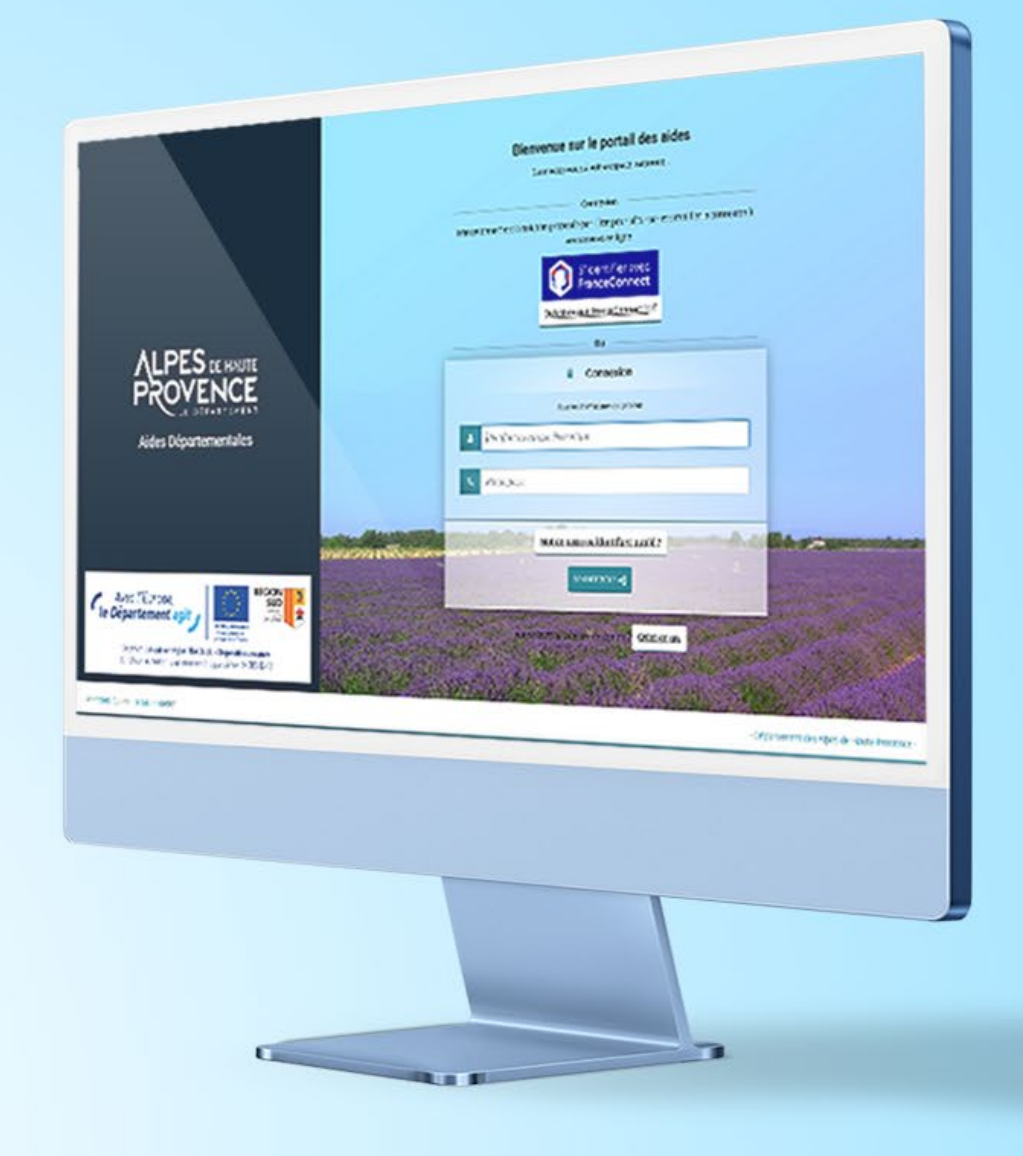